«ДОНЕЦКИЙ НАЦИОНАЛЬНЫЙ ТЕХНИЧЕСКИЙ УНИВЕРСИТЕТ» АВТОМОБИЛЬНО - ДОРОЖНЫЙ ИНСТИТУТ

Кафедра «Автомобильный транспорт»

# **МЕТОДИЧЕСКИЕ УКАЗАНИЯ К ВЫПОЛНЕНИЮ ЛАБОРАТОРНЫХ РАБОТ ПО ДИСЦИПЛИНЕ «КОМПЬЮТЕРНАЯ ДИАГНОСТИКА ЭЛЕКТРОННЫХ СИСТЕМ АВТОМОБИЛЕЙ» (ДЛЯ СТУДЕНТОВ НАПРАВЛЕНИЯ ПОДГОТОВКИ 6.070106 «АВТОМОБИЛЬНЫЙ ТРАНСПОРТ»)**

# **4/15 - 2014**

**ГОРЛОВКА – 2014**

# «ДОНЕЦКИЙ НАЦИОНАЛЬНЫЙ ТЕХНИЧЕСКИЙ УНИВЕРСИТЕТ» АВТОМОБИЛЬНО-ДОРОЖНЫЙ ИНСТИТУТ

«УТВЕРЖДАЮ» Директор АДИ «ДонНТУ» М. Н. Чальцев 2014 г.

Кафедра «Автомобильный транспорт»

# **МЕТОДИЧЕСКИЕ УКАЗАНИЯ К ВЫПОЛНЕНИЮ ЛАБОРАТОРНЫХ РАБОТ ПО ДИСЦИПЛИНЕ «КОМПЬЮТЕРНАЯ ДИАГНОСТИКА ЭЛЕКТРОННЫХ СИСТЕМ АВТОМОБИЛЕЙ» (ДЛЯ СТУДЕНТОВ НАПРАВЛЕНИЯ ПОДГОТОВКИ 6.070106 «АВТОМОБИЛЬНЫЙ ТРАНСПОРТ»)**

Учебно-Методическая комиссия Факультета «Автомобильный транспорт» протокол №6 от 18 марта 2014 г. протокол № 6 от 18 февраля 2014 г.

«Рекомендовано» «Рекомендовано» Кафедра «Автомобильный транспорт»

# **4/15 - 2014**

Горловка – 2014

Методические указания к выполнению лабораторных работ по дисциплине «Компьютерная диагностика электронных систем автомобилей» (для студентов направления подготовки 6.070106 «Автомобильный транспорт») [Электронный ресурс] / составил: В. В. Быков. – Электрон. данные. – Горловка: ГВУЗ «ДонНТУ» АДИ, 2014. – 1 электрон. опт. диск (CD-R); 12 см. – Систем. требов: Pentium; 32 MB RAM; WINDOWS 98/2000/NT/XP; MS Word 2000. – Название с титул. экрана.

Составитель: Быков В.В., к.т.н., доц. каф. "Автомобильний транспорт"

Ответственный за выпуск: Мищенко Н.И., д.т.н., проф. зав. каф. "Автомобильный транспорт"

Рецензент: Оксень Е.И., д.т.н., проф. зав. каф. "СДМ и ДМ"

> <span id="page-2-0"></span>© Государственное высшее учебное заведение "Донецкий национальный технический университет" Автомобильно-дорожный институт, 2014

# СОДЕРЖАНИЕ

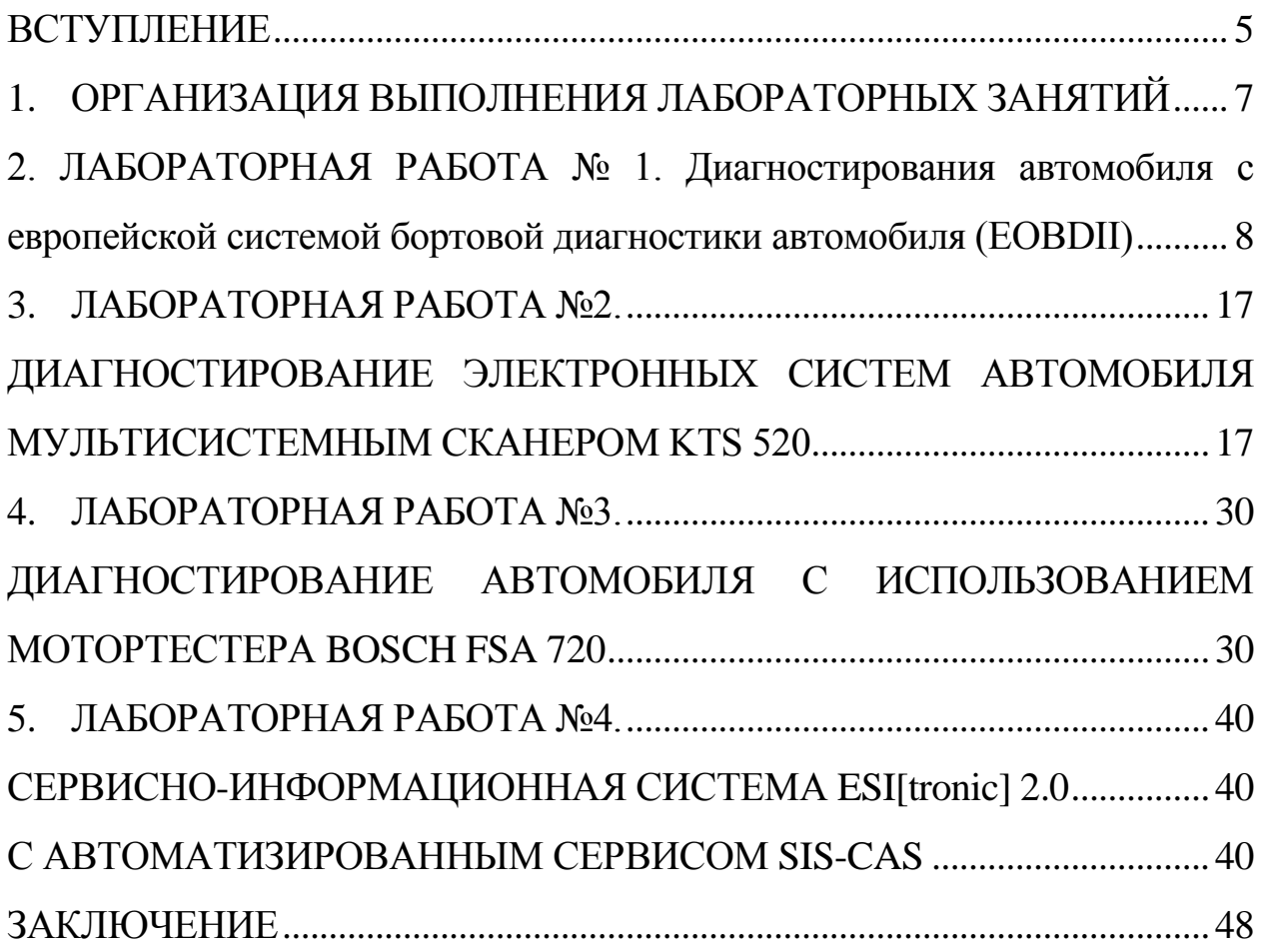

#### **ВСТУПЛЕНИЕ**

<span id="page-4-0"></span>Для принятия эффективных решений по оперативному управлению производственными процессами технической эксплуатации автомобилей возникает необходимость в использовании достоверной информации о техническом состоянии каждого отдельно взятого автомобиля. Основными источниками этой информации на автомобильном транспорте является инструментальное диагностирования, как метод получения информации работоспособности  $\Omega$ автомобилей. уровне Компьютерная диагностика исследует техническое состояние объектов диагностирование, обнаруживает их неисправности и разрабатывает методы их определения и принципы построения и использования системы диагностирования. Важные требования которые предъявляются к компьютерному диагностированию - возможность оценки объекта без его разборки.

В последнее время отмечается тенденция усложнения и совершенствования диагностического оборудования за счет широкого применения микропроцессорной техники, автоматизации рабочих процессов, упрощедействие подключения ния  $\overline{M}$ приведения  $\overline{B}$ оборудования.

Компьютерная диагностика автомобиля включает комплексную проверку электронных систем автомобиля на наличие неполадок. Диагностика позволяет оценить реальное состояние узлов, деталей и блоков управления автомобиля, а также дать оценку его техническому состоянию.

В процессе диагностики измеряются различные характеристики, которые непосредственно влияют на работу автомобиля. Компьютерная диагностика автомобиля является непростой задачей и должна проводиться высококвалифицированными специалистами с использованием современного диагностического оборудования. Итак, для установления точного диагноза требуется специалист с высокой инженерной квалификацией.

Современные электронные системы, предназначенные для управления узлами и агрегатами автомобиля. Сегодня автомобиль оснащен так называемыми системами самодиагностики, которые информируют водителя о появлении некоторых неисправностей. Так, например, на приборном щитке многих автомобилей расположены многофункциональные индикаторы Check Engine (проверьте двигатель) или MIL (лампа сигнализатора неисправностей), которые обычно светятся при включении зажигания и гаснут через некоторое время после запуска двигателя. Если же при самодиагностике окажутся неисправные компоненты, то индикатор не погаснет. При возникновении некоторых неисправностей в движении индикатор также загорается - при однократной мелкой неисправности он может погаснуть, сохраняя ошибку в памяти для последующего считывания. Если он продолжает светиться, то необходима более глубокая диагностика и ремонт. В старых моделях эту роль могли выполнять специальные светодиоды, которые были расположены непосредственно на диагностическом оборудовании.

 Компьютерная диагностика включает в себя последовательную проверку различных систем управления: двигателем, автоматической трансмиссией, антиблокировочной системой, подушками безопасности, круизконтролем, пневмоподвеской, иммобилайзером и т.д.

По результатам диагностики представляется отчет о выявленных ошибках и предложения по их устранению.

 Системы диагностики на разных автомобилях могут различаться, но принцип действия всех систем схож: блоком управления считываются показания датчиков на разных режимах работы в процессе эксплуатации автомобиля (пуск, прогрев, холостой ход, разгон, торможение и т.д.). Показания датчиков бывают статическими (дискретными) или динамическими (изменяющимися во времени). Статические показания датчиков обычно определяются каким предельным значением, например импульсом определенного уровня (то есть наличием или отсутствием сигнала), а динамические, как правило, передают изменения параметра и проверяются на допустимые диапазоны (верхний или нижний пределы). Все диагностические системы сохраняют и отображают статические данные - "коды ошибок" и динамические характеристики.

 На дискретные показания датчиков система самодиагностики реагирует только при отсутствии электрического контакта, а изменение динамических показателей отслеживается по таблицам, которые хранятся в памяти оборудования управления. Впрочем, тот же самый датчик может проверяться как на электрический контакт, так и на допустимые пределы изменения. И тогда для одного устройства могут проявляться две ошибки: отсутствие сигнала или выход за предельные параметры.

 Цель методических указаний к выполнению лабораторных работ по курсу компьютерной диагностики дать будущему инженеру необходимые практические навыки по эффективному управлению техническим состоянием современных автомобилей с использованием прогрессивных технологий и технических средств диагностирования автомобилей.

# <span id="page-6-0"></span>1. ОРГАНИЗАЦИЯ ВЫПОЛНЕНИЯ ЛАБОРАТОРНЫХ ЗАНЯТИЙ

Согласно действующей рабочей программы дисциплины, предусматривается выполнение четырех лабораторных работ (табл. 1.1).

Каждое занятие состоит из выполнения общих задач по изучению средств диагностирования и приобретению навыков работы по его использованию.

Задание выполняется студентом в лаборатории "Диагностики" с использованием диагностического оборудования и автомобиля.

Таблица 1.1 - Содержание лабораторных занятий по дисциплине "Компьютерная диагностика электронных систем автомобиля"

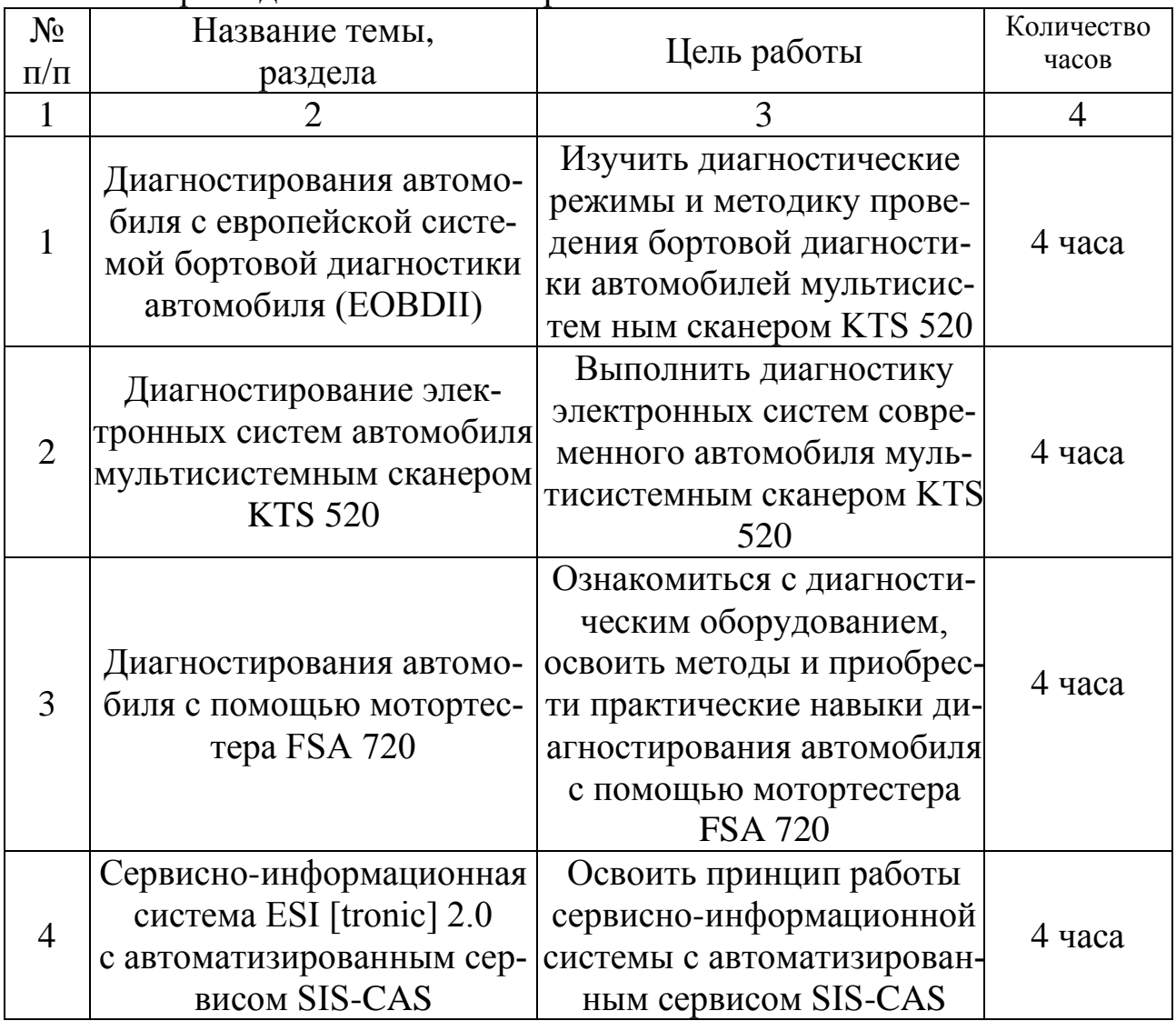

# <span id="page-7-0"></span>2. ЛАБОРАТОРНАЯ РАБОТА № 1. ДИАГНОСТИРОВАНИЯ АВТОМОБИЛЯ С ЕВРОПЕЙСКОЙ СИС-ТЕМОЙ БОРТОВОЙ ДИАГНОСТИКИ АВТОМОБИЛЯ (EOBDII)

#### 2.1. Цель работы

Изучить диагностические режимы и методику проведения бортовой диагностики автомобилей мультисистемным сканером KTS 520.

- 2.2. Содержание работы:
- 1. Ознакомление с режимами диагностирования системы EOBDII.
- 2. Овладение технологией диагностирования автомобиля с EOBDII.
- 3. Овладение навыками диагностики автомобилей с EOBDII.
	- 2.3. Оборудование и инструмент:
- 1. Автомобиль BMW 525 tds.
- 2. Автомобиль Vauxhall Vectra C.
- 3. Мотортестер BOSCH FSA 720.
- 4. Сканер KTS 520.
- 5. Програмное обеспечение ESI[tronic] 2.0.

2.4. Теоретические сведения

В 2001 году вступил в силу EOBDII и стал обязательным для всех легковых и коммерческих автомобилей, продаваемых на европейском рынке. Главное отличие данной системы самодиагностики от всех остальных - это жесткая ориентация на токсичность ОГ, которая является неотъемлемой составляющей эксплуатации любого автомобиля.

Сокращение токсичных выбросов автомобиля является приоритетом первого порядка. В это понятие входят и вредные вещества, содержащиеся в выхлопных газах, испарения топлива и утечка хладагента из систем кондиционирования.

 Самым сложным и важным элементом автомобиля был и остается силовой агрегат. Система управления силовым агрегатом все больше интегрируется с другими системами автомобиля, а вместе с этим расширяет ется сфера применения EOBD II.

 Важным преимуществом этого стандарта является унификация, предусматривающий стандартное диагностический разъем, унифицированные протоколы обмена даны-ми, единую систему обозначения кодов неисправностей, единую идеологию самодиагностики.

Коммуникационный стандарт позволяет использовать протоколы SAE J1850 PWM, SAE J1850 VPW, ISO 9141-2, ISO 14230-4, ISO 15765-4. Последний обеспечивает обмен данными с использованием CAN-шины. Сканер может автоматически определять используемый протокол, и, соответственно "разговаривать" с блоком на языке этого протокола. Поэтому вполне естественно, что унификация затронула и требования к диагностических приборов. Базовые требования к сканеру EOBD-II изложены в стандарте Ј1978. Сканер, соответствующий этим требованиям, называется GST (Generic Scan Tool).

Разработана единая идеология самодиагностики. На блок управления возложена целый ряд специальных функций, обеспечивающих тщательный контроль функционирования всех систем силового агрегата. Стандарт 11979 определяет диагностические режимы, которые должны поддерживаться как блоком управления двигателем, так и диагностическим оборудованием.

Список этих режимов:

- \$ 01 Вывод параметров в реальном времени (Real-time powertrain data);

- \$ 02 Вывод "сохраненного кадра параметров" (Freeze Frame);

- \$03 Считывание сохранившихся кодов неисправностей (Read Stored DTC):

- \$ 04 Стирание кодов неисправностей, сброс статуса мониторов (Clear / Reset diagnostic related information);

- \$ 05 Вывод результатов мониторинга датчика кислорода (O2 monitoring test results);

- \$ 06 Вывод результатов мониторинга непостоянно тестируемых систем (Monitiring test results for non-continuosly monitored systems);

- \$ 07 Вывод результатов мониторинга постоянно тестируемых систем (Monitiring test results for continuosly monitored systems);

- \$ 08 Управление исполнительными компонентами (Bidirectional controls);

- \$ 09 Вывод идентификационных параметров автомобиля (Vehicle information)

Рассмотрим эти режимы более подробно, поскольку именно четкое понимание назначения и особенностей каждого режима, является ключом к пониманию функционирования системы EOBD II в целом.

#### 2.5. Режим \$ 01 - Real-time powertrain data

В этом режиме на дисплей сканера выводятся текущие параметры блока управления. Эти параметры можно разделить на три группы. Первая группа - это статусы мониторов.

Мониторами называются специальные подпрограммы блока управления (ПБУ), которые отвечают за выполнение диагностических тестов. Существует два типа ПБУ. Постоянные ПБУ осуществляются постоянно, сразу после пуска двигателя. Непостоянные активируются только при определенных условиях и режимах работы двигателя. Статус ПБУ может принимать только один из четырех вариантов - "поддерживается". "не поддерживает", "завершена" или "не завершена". Статус ПБУ - это просто признак его состояния, который выводится на дисплей сканера.

Вторая группа - это PIDs (parameter identification data) - основные параметры, характеризующие работу датчиков, а также величины, характеризующие управляющие сигналы.

Анализируя значения этих параметров можно ускорить процесс поиска неисправности и прогнозировать появление тех или иных отклонений в работе системы. Стандарт EOBD II регламентирует обязательный минимум параметров, вывод которых должно поддерживаться блоком управления:

- Температура охлаждающей жидкости;

- Температура всасываемого воздуха;
- Расход воздуха и (или) абсолютное давление во впускном коллекторе;
- Относительное положение дроссельной заслонки;
- Угол опережения зажигания;
- Значение рассчитанной нагрузки;
- Частота вращения коленчатого вала;
- Скорость автомобиля;

- Напряжение датчика (датчиков) кислорода перед катализатором;

- Напряжение датчика (датчиков) кислорода после катализатора;
- Показатель (показатели) топливной коррекции;
- Показатель (показатели) топливной адаптации;
- Статус (статусы) контура (контуров) лямбда-регулирования.

Выведеные параметры уже интерпретированы блоком управления (исключением являются сигналы датчиков кислорода).

К особенностям EOBD - протоколов относится сравнительно медленная передача данных. Максимальная скорость обновления информации не более десяти раз в секунду.

Третья группа - это всего один параметр состояния. Информация о текущей команде блока на включение лампы Check Engine (включена или  $Her$ ).

Лампа Check Engine загорается при обнаружении блоком отклонений

или неисправностей, которые приводят к увеличению вредных выбросов более чем в 1,5 раза по сравнению с допустимыми на момент выпуска данного автомобиля. При этом происходит запись соответствующего кода (или кодов) неисправности в память блока управления (режим \$03). Если блок фиксирует пропуски воспламенения смеси, опасные для катализатора, лампа Check Engine начинает мигать.

#### 2.6. Режим \$ 02 (Freeze Frame)

Если в памяти блока управления появляются коды неисправностей (режим \$ 03), то на дисплей выводится сохраненный блоком кадр тех значений параметров, которые были зафиксированы в момент принятия решения о записи кода. Это "моментальный снимок" совокупности PID. Данные с "замороженного" кадра нужны для того, чтобы как можно точнее воспроизвести эти условия при проведении тестовой поездки, когда всю диагностическую работу выполняет сам блок управления, активируя уже упомянутые выше мониторы. Кодов неисправностей в памяти контроллера может быть много, а "замороженный кадр" - только один. Номер кода неисправности можно найти в этом же кадре, обычно он располагается в самом начале списка.

#### 2.7. Режим \$ 03 (Read Stored DTC)

Режим \$ 03 - считывание кодов неисправностей из памяти блока управления. Для кодов стандарта EOBD II и для OEM-протоколов используется информативная система обозначений - буква и четыре цифры. Первая позиция обозначает тип системы - P (Powertrain - силовой агрегат), С (Chassis - шасси), В (Body - кузов) и U (Network - сеть). Практическое использование протокола EOBD II в большей степени ориентировано на силовой агрегат. Вторая позиция с нулевым расширением (Р0) является базовой (Generic). Один и тот же базовый код описывает одинаковую неисправность, независимо, из которого автомобиля производится считывание. Например, код Р0102 означает одну и ту же проблему для любого автомобиля, поддерживающего требования OBD II / EOBD - низкий уровень сигнала датчика расхода воздуха. Сканер уровня GST может считывать и расшифровывать только коды группы РО. Дополнительные коды (P1xxx, Р2ххх и т.д.), даже если у них одинаковый номер, имеют разную расшифровку для различных производителей. Например, для Mazda код P1101 означает отклонение от нормы уровня сигнала датчика расхода воздуха, а аналогичный код для Mitsubishi - наличие проблем в цепи вакуумного соленоида противобуксовочной системы. Расшифровка ОЕМ-кодов произ-

водится дилерскими приборами. Третья позиция (или вторая цифра) в обозначении кода призвана идентифицировать определенную функцию, выполняемую блоком управления, или подсистему блока, а именно: 1 измерение нагрузки и дозирования топлива; 2 - подача топлива, система наддува; 3 - система зажигания и регистрация пропусков воспламенения смеси; 4 - системы снижения токсичности; 5 - система холостого хода, круиз-контроль, система кондиционирования; 6 - внутренние цепи и выходные каскады блока управления; 7 и 8 - трансмиссия (АКП, сцепления и т. П.). Четвертая и пятая позиции - это номер кода, который идентифицирует цепь или компонент.

Режим \$ 04 (Clear / Reset diagnostic related information)  $2.8.$ 

Режим стирания кодов неисправностей из памяти блока управления. При выполнении процедуры стирания вместе с кодами из памяти блока управления исчезает кадр "frezee frame", а также вся информация, накопленная при работе мониторов, происходит обнуление и новая инициализация мониторов. Для того, чтобы все мониторы вновь обрели статус "завершенных" нужно провести ездовой цикл (только для автомобилей 1996 в.).

2.9. Режим \$ 05 (O2 monitoring test results)

Вывод результатов мониторинга датчика кислорода. Например, время переключения с низкого уровня на высокий и наоборот, максимальное, минимальное и среднее значение напряжения за период тестирования, заданные уровни напряжений перехода и т. п. Результаты теста будут доступны только в том случае, если данный монитор полностью отработал свой цикл, или монитор будет иметь статус "Завершено".

> 2.10. Режим \$ 06 (Monitoring test results for non-continuosly monitored systems)

Вывод результатов мониторинга непостоянно тестируемых систем (или непостоянных мониторингов), выводится не статус мониторов, а результаты:

- Монитор катализатора;
- Монитор системы поглощения топливных испарений;
- Монитор системы впуска вторичного воздуха;
- Монитор датчика (датчиков) кислорода;
- Монитор подогрева датчика (датчиков) кислорода;
- Монитор системы кондиционирования воздуха;
- Монитор системы рециркуляции ОГ;
- Монитор термостата системы охлаждения;
- Монитор клапана системы вентиляции картера.

Работают эти мониторы не всегда, а только тогда, когда выполняются определенные условия. Поэтому для того, чтобы все мониторы получили статус "завершенных", нужно провести ездовой цикл. Параметры ездовых циклов (требования к активации ПБУ) различаются не только у разных производителей, но даже для различных моделей одной марки. Существует диаграмма "типичного" ездового цикла, проведение которого позволяет активировать большинство ПБУ. Можно проверить автомобиль в режиме, зафиксированному в кадре Frezee Frame - это существенно сокращает время проверки. В режиме \$ 06 используются специальные идентификаторы - TID и CID. Идентификатор TID соответствует определенному теста, а идентификатор CID - определенном компонента.

2.11. Режим \$ 07 (Monitiring test results for continuosly monitored sys-tems)

Вывод результатов мониторинга постоянно тестируемых систем, сразу после пуска двигателя и до момента его остановки. Таких ПБУ всего три: монитор компонентов, монитор системы топливной коррекции / адаптации и монитор обнаружения пропусков воспламенения смеси. Результаты постоянных мониторов выводятся в виде привычных кодов неисправностей, но только в том случае, если эти коды зарегистрированы только в течение одного ездового цикла (или цикла прогрева). Поэтому такие коды называются "незавершенными". Если в течение примерно 40-60 ездовых циклов код не подтверждается, он удаляется из памяти блока управления. Если же происходит повторная регистрация кода, он перестает быть "незавершенным" и переходит в разряд "сохранившихся". В этом случае этот код можно прочитать используя режим \$03.

2.12. Режим \$ 08 (Bidirectional controls)

Управление исполнительными компонентами. При активации данного режима сканер получает возможность прямого управления некоторыми исполнительными компонентами. Аналогичные функции поддерживаются практически всеми заводскими протоколами. В протоколе EOBD II эта функция ориентирована прежде всего на исполнительные компоненты систем снижения токсичности, такие, как клапаны систем рециркуляции ОГ, продувки адсорбера и т. д. Сделано это для того, чтобы можно было оперативно проверить функционирование той или иной системы, не тратя время на тестовые поездки И мониторинг.

2.13. Режим \$ 09 (Vehicle information)

Вывод идентификационных параметров автомобиля. Такими параметрами являются VIN-код автомобиля, код калибровки, а также контрольная сумма этой калибровки. Вывод такой информации необходим для оперативного отслеживания устаревших или проблемных версий программного обеспечения и замене их на более совершенные, и такая информация необходима для контроля на предмет возможного вмешательства в калибровки блока управления. Подсчет контрольной суммы осуществляется блоком каждый раз после включения зажигания и занимает определенное время.

Провести идентификацию выбранного автомобиля в указанной последовательности:

1. Провести идентификацию автомобиля в режиме ожидания (рис.2.1);

2.14. Порядок виконання роботи

Провести идентификацию выбранного автомобиля в указанной последовательности:

1. Провести идентификацию автомобиля в режиме ожидания (рис.2.1);

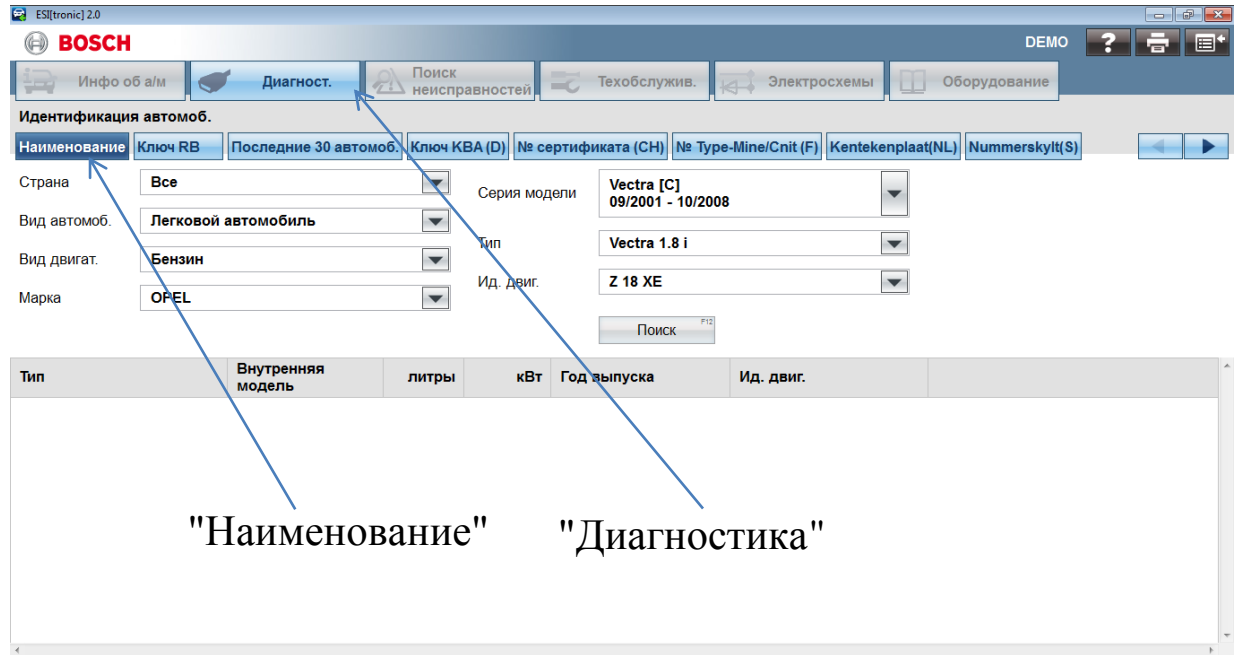

Рисунок 2.1 – Стартовый экран ESI[tronic] 2.0

2. Выбрать вкладку "Наименование";

3. Ідентифицировать автомобиль в меню вибор: <Страна > <Вид автомобиля> <Вид двигателя> <Марка>;

- 4. Вибрать "Поиск" или < F12>;
- 5. Вибрать поле "Диагностика";
- 6. Вибрать поле " Ремонт";

7. Из системной группы вибрать "Global OBD" (рис. 2.2);

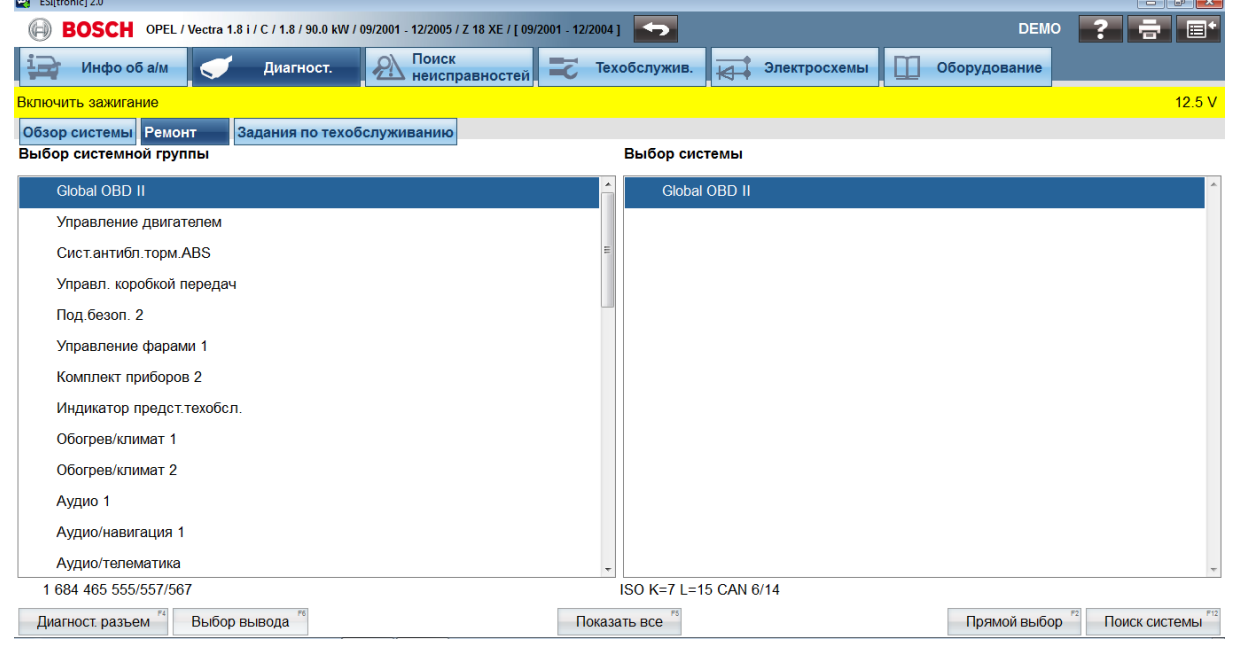

Рисунок 2.2 – Вибор из системной группы "Global OBD"

1. Активровать поле "Прямой вибор" и сделать обзор бортовой диагностики, просмотрев режимі 1-9 (рис. 2.3);

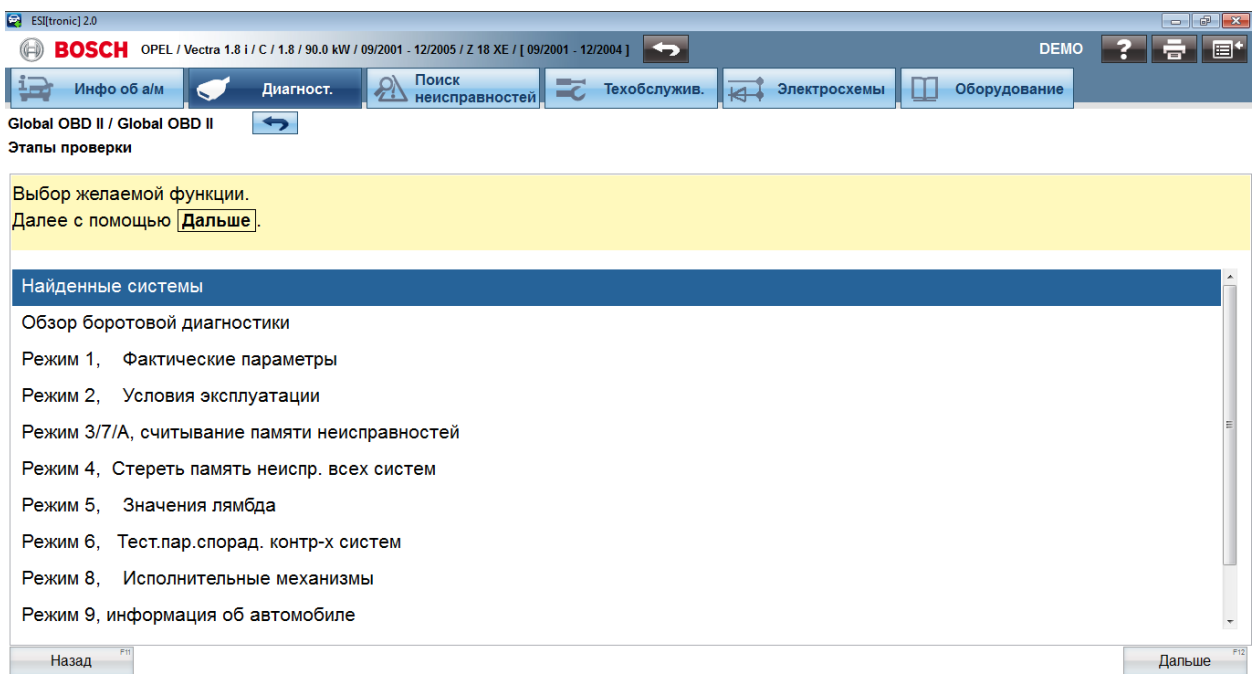

#### Рисунок 2.3 Режимы бортовой диагностики

2. Считать фактические параметры, условия эксплуатации, память неисправностей, значения лямбда, информацию об автомобиле. Расшифровать коды неисправностей и проанализировать «замороженный кадр».

# 2.15. Отчет по лабораторной работе

В отчет по лабораторной работе заносят название, цель, коротко записывают основные положения.

По результатам диагностирования автомобиля делают вывод о его техническом состоянии и заполняют таблицу 2.1.

|                |         |         | Результаты       |             |               |
|----------------|---------|---------|------------------|-------------|---------------|
| $N_{2}$        | Марка,  | Марка   | диагностирования |             | <b>Анализ</b> |
| $\Pi/\Pi$      | модель, | сканера | Код              | Расшифровка | замороженного |
|                | год вы- |         | ошибки           | кода ошибки | кадра         |
|                | пуска   |         |                  |             |               |
|                |         | 2       |                  |             |               |
|                |         |         |                  |             |               |
| $\overline{2}$ |         |         |                  |             |               |

Таблиня 2.1 – Результаті проверки автомобиля

#### 2.16. Контрольные вопросы для защиты лабораторной работы

- 1. Как провести выбор марки автомобиля?
- 2. Как найти местоположение диагностического разъема в автомобиле?
- 3. Назовите режимы диагностики.
- 4. Что такое ПБУ?
- 5. Как расшифровать код ошибки?
- 6. Дайте характеристику режима 1 и 2.
- 7. Дайте характеристику режима 3 и 4.
- 8. Дайте характеристику режима 5 и 6.
- 9. Дайте характеристику режима 7 и 8.
- 10. Дайте характеристику режима 9.
- 11. Что такое "замороженный кадр"?
- 12. Назначение и характеристика ездового цикла
- 13. Назначение стандарта ЕОВО II, его особенности и преимущества.
- 14. Сколько существует групп параметров блока управления?
- 15. Сколько существует типов ПБУ? Дайте характеристику каждого из них.

# <span id="page-16-1"></span><span id="page-16-0"></span>3. ЛАБОРАТОРНАЯ РАБОТА №2. ДИАГНОСТИРОВАНИЕ ЭЛЕКТРОННЫХ СИСТЕМ АВТОМОБИЛЯ МУЛЬТИСИСТЕМНЫМ СКАНЕРОМ KTS 520

# 3.7. Мета роботи

Виконати діагностування електронних систем сучасного автомобіля мультисистемним сканером KTS 520.

- 3.8. Зміст роботи:
- 1. Вивчити принцип дії мультисистемного сканера KTS 520 та роботу програмного забезпечення ESI[tronic].
- 2. Оволодіти методикою діагностування електронних систем автомобіля.
- 3. Отримати практичні навички з діагностування електронних систем сучасних автомобілів.
- 3.3. Устаткування та інструмент:
- 1. Автомобіль BMW 525 tds.
- 2. Vauxhall Vectra C.
- 3. Мотортестер BOSCH FSA 720.
- 4. Сканер KTS 520.
- 5. Програмне забезпечення ESI[tronic].

3.4. Порядок виконання роботи

- 1. Підключити мультисистемний сканер КТS 520 до автомобіля.
- 2. Ідентифікувати автомобіль.
- 3. Визначити коди помилок електронних систем.
- 4. Розшифрувати коди помилок та виявити несправності.
- 5. Прийняти рішення про їх усунення.
- 3.5. Підключення сканера KTS 520 до автомобіля

Підключити мультисистемний сканер KTS 520 до ПК мотортестера і автомобіля згідно зі схемою зображеною на рис. 3.1.

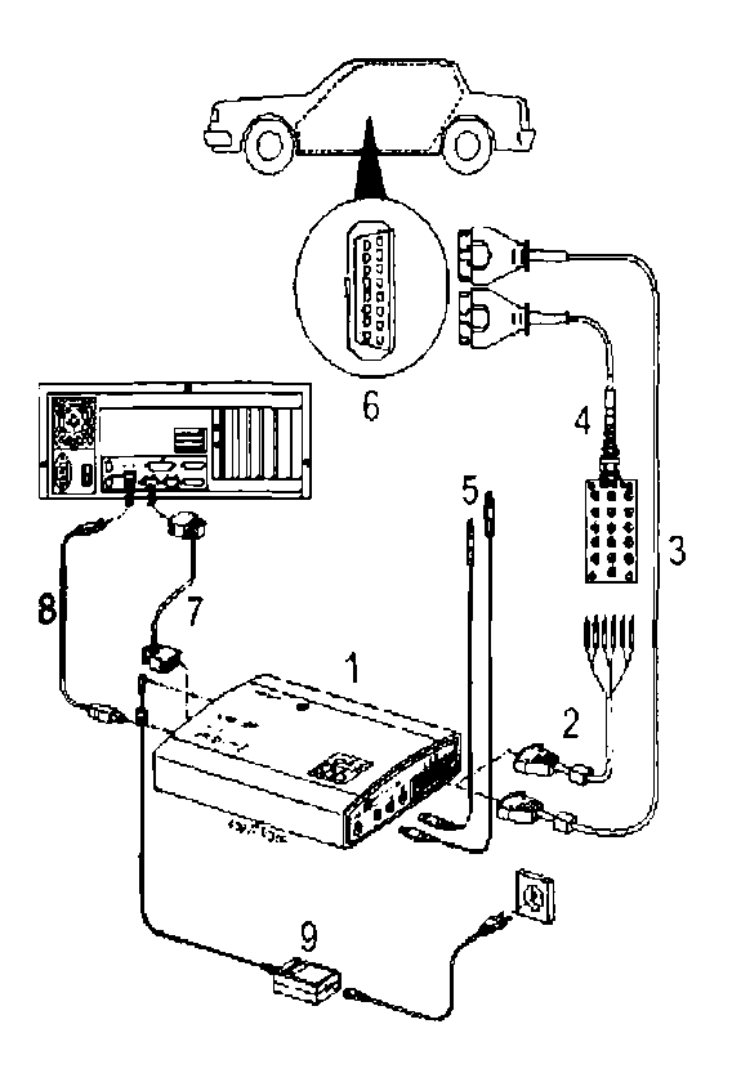

1 – сканер KTS 520; 2, 3, 4 – діагностичні адаптери; 5 – дроти мультиметра; 6 – діагностичне рознімання автомобіля; 7 – адаптер RS 232; 8 – адаптер USB; 9 – блок живлення.

Рисунок 3.1 – Підключення сканера KTS 520 до автомобіля

При активації сканера з'являється стартовий екран (рис. 3.2).

На стартовому екрані присутній командний рядок із програмувальними й функціональними клавішами. Опис функцій клавіш наведений нижче. Функціональні клавіші – це клавіші з фіксованими функціями, однаковими на всіх етапах виконання програми (див. табл. 3.1).

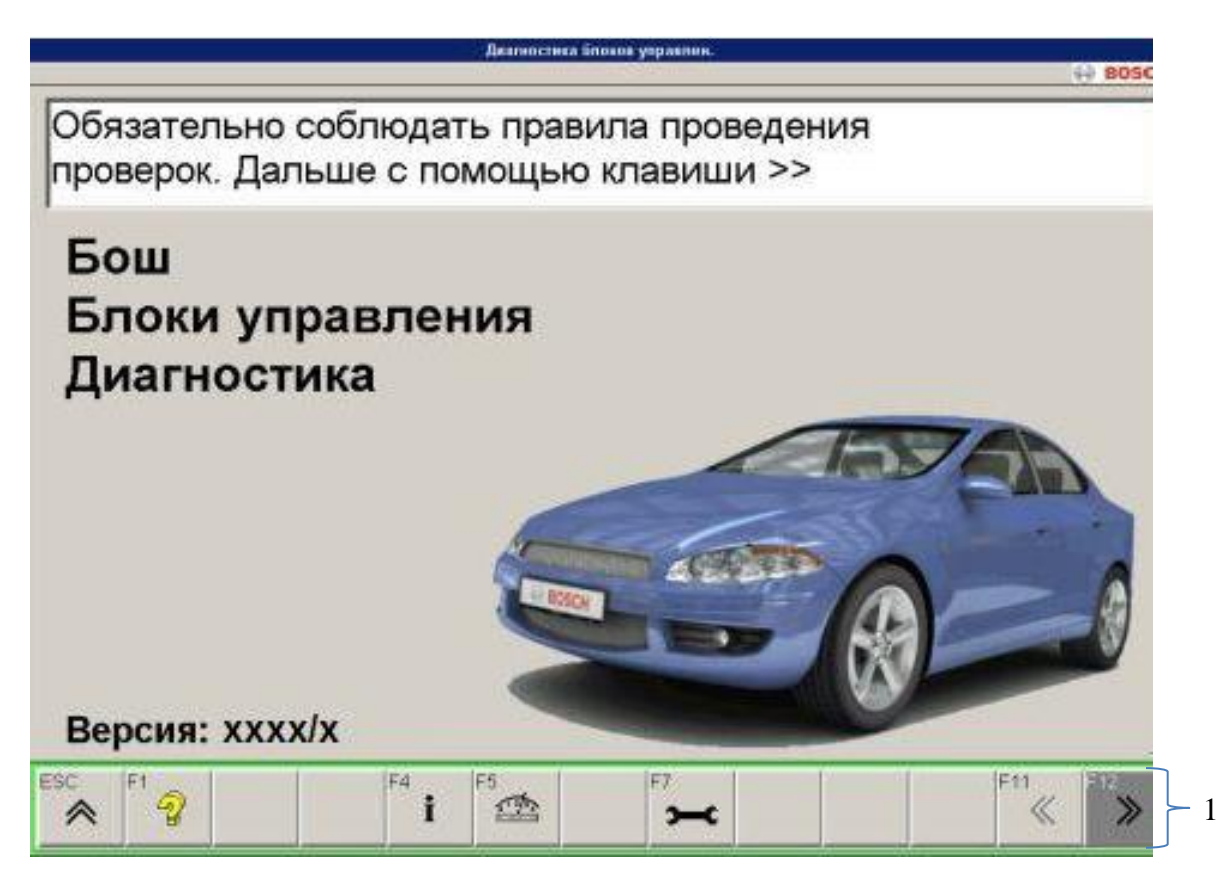

1 – Командний рядок

Рисунок 3.2 – Стартовий екран

Таблиця 3.1 – Функціональні клавіші

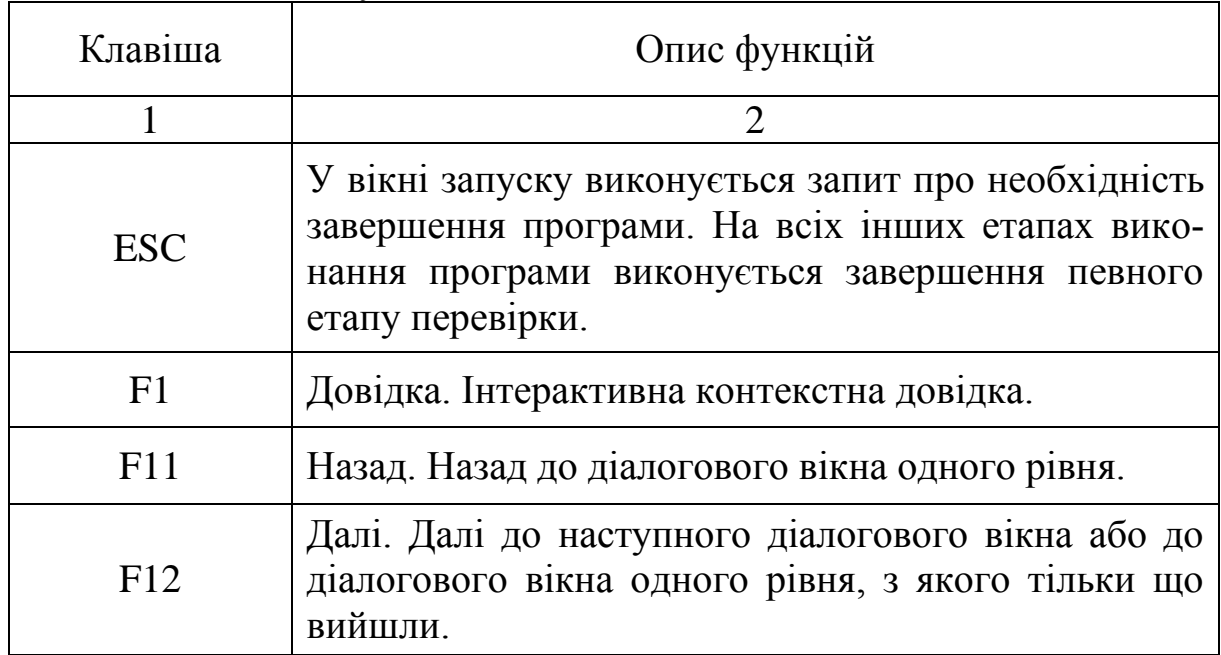

Програмувальні клавіші від <F2> до <F10> - це клавіші зі змінюваними (програмувальними) функціями (табл. 3.2 - 3.6). Програмувальні клавіші, що позначені в поточному етапі виконання програми сірим кольором, не мають закріплених за ними функцій.

3.6. Вибір марки автомобіля

На стартовому екрані (рис. 3.2) натиснути <F12>, з'явиться вид екрану дисплея для вибору марки автомобіля (рис. 3.3).

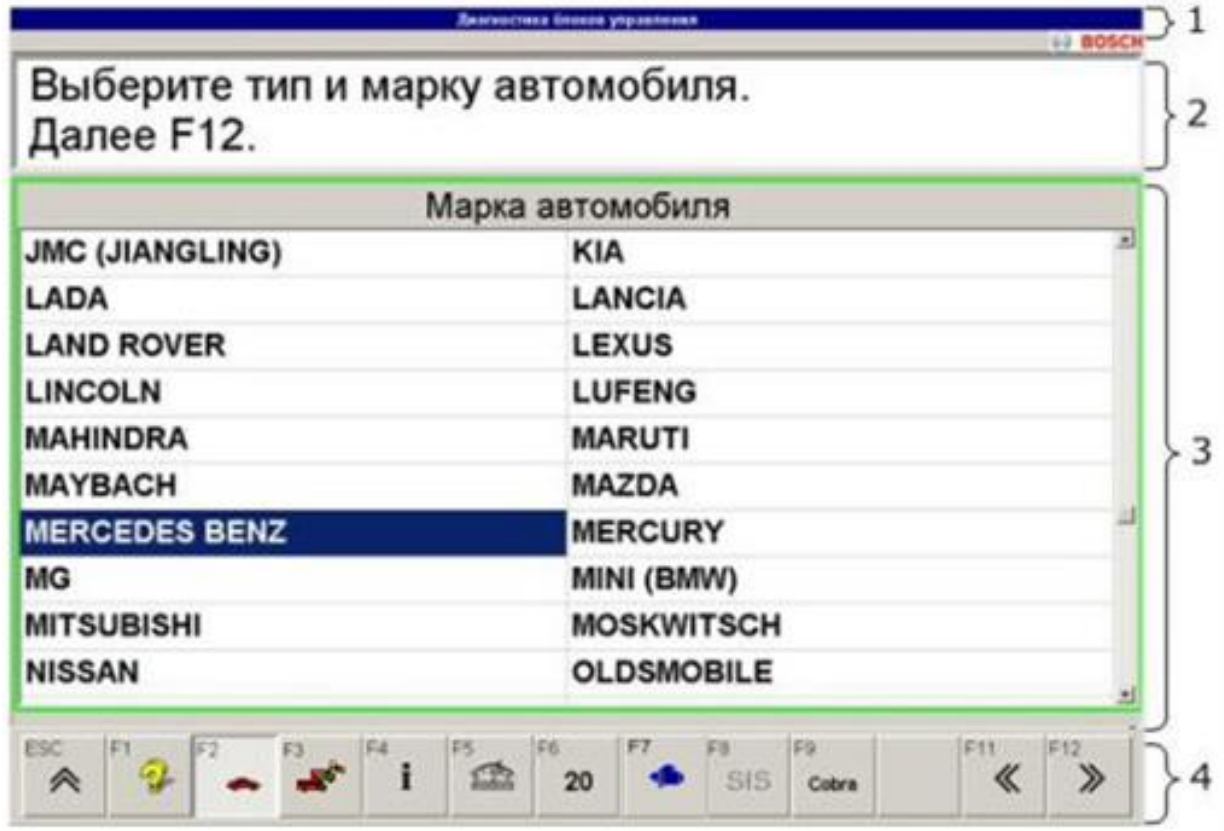

1 – рядок заголовка; 2 – поле для інформації або команд; 3 – поле для введення й виводу інформації; 4 – рядок з функціональними й програмувальними клавішами.

Рисунок 3.3 – Вид екрана дисплея для вибору марки автомобіля

На рис. 3.3 цифрами позначені наступні поля:

1. Рядок заголовка (дані про марку автомобіля, систему);

2. Поле для інформації або команд ( 2-рядкове);

3. Поле для введення й виведення (поле зі змінним змістом інформації);

4. Рядок з функціональними й програмувальними клавішами (клавіші з розташуванням функцій, що залежать або не залежать від контексту).

Для вибору марки автомобіля треба виконати наступні операції в зазначеній послідовності:

1. Вибрати вид автомобіля за допомогою <F2> (легкові автомобілі) або <F3> (вантажні автомобілі).

2. Вибрати марку (наприклад, "MERCEDES BENZ") (див. рис. 3.3).

3. Далі за допомогою <F12> перейти до пункту ["Ідентифікація авто](mk:@MSITStore:C:/Programme/Bosch/ESItronic/KTS500/help/ru/SD_sw.chm::/200_a.htm)[мобіля".](mk:@MSITStore:C:/Programme/Bosch/ESItronic/KTS500/help/ru/SD_sw.chm::/200_a.htm)

В таблиці 3.2 наведені клавіші для вибору марки автомобіля.

Таблиця 3.2 – Клавіші для вибору марки автомобіля.

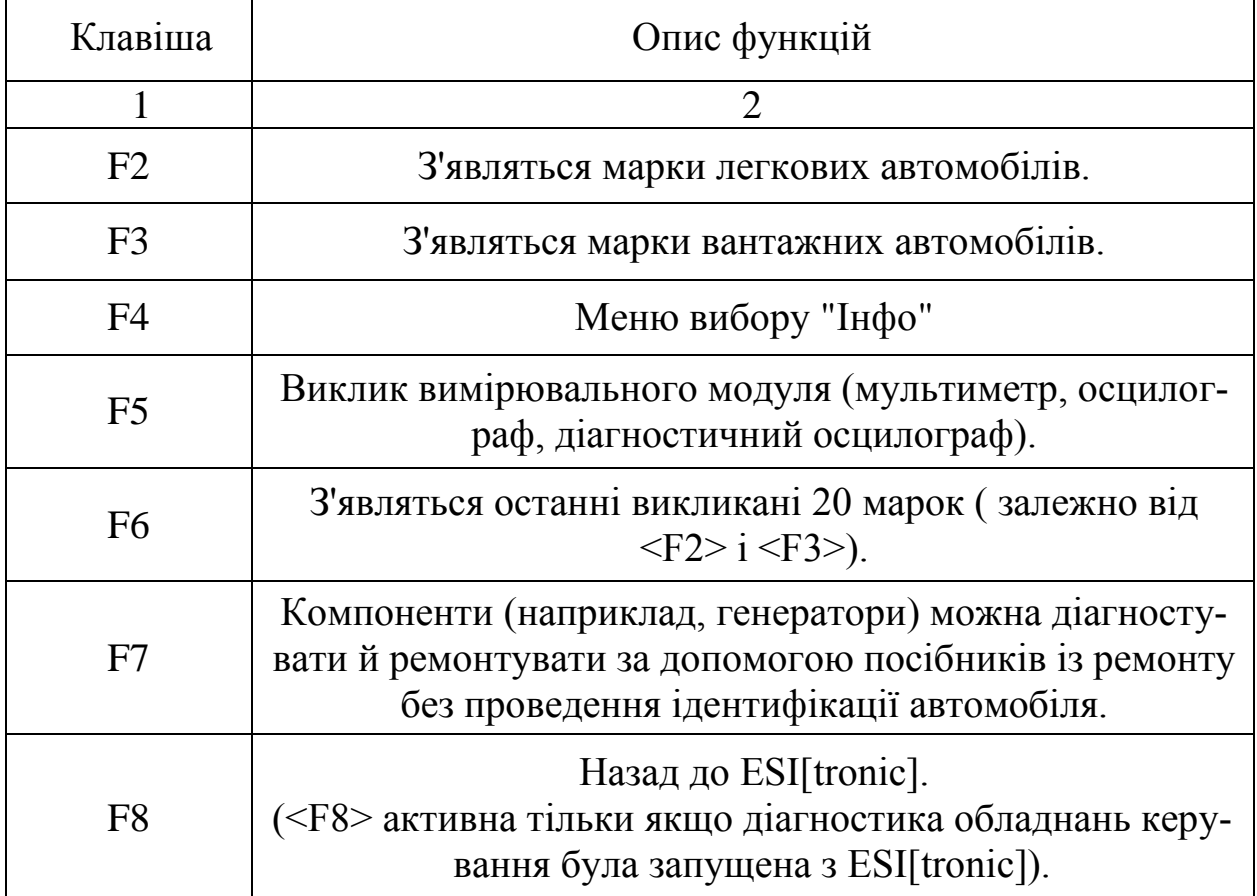

3.7. Ідентифікація автомобіля

Повна ідентифікація автомобіля (рис. 3.4) виконується наступними операціями в зазначеній послідовності:

1. Ідентифікувати автомобіль: вибрати вид двигуна, серію моделі, тип (<F12> стає активною тільки після вибору серії моделі) або далі за допомогою <F12> до "Пошуку блоків керування".

2. Додаткова ідентифікація. Залежно від моделі в поле "Варіанти" вибрати додаткові варіанти (рік випуску).

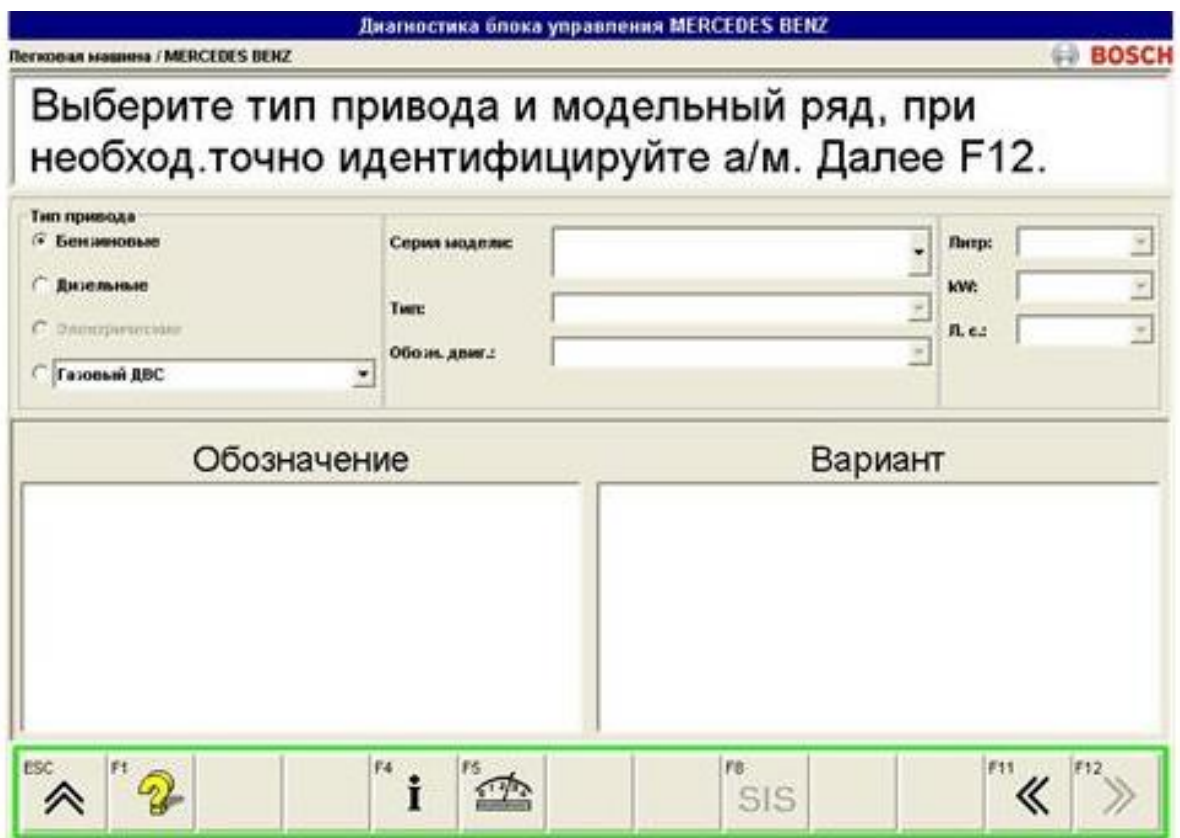

Рисунок 3.4 – Ідентифікація автомобіля

Далі виконати наступні операції в зазначеній послідовності:

- 1. Вибрати варіант OBD рознімання (див. рис. 3.5).
- 2. Прийняти варіант за допомогою <F12>.
- 3. Далі перейти до ["Пошуку блоків керування"](mk:@MSITStore:C:/Programme/Bosch/ESItronic/KTS500/help/ru/SD_sw.chm::/300_a.htm) за допомогою <F12>.

Пошук блоків керування веде до опитування інтерфейсу діагности-

ки.

- У розпорядженні є наступні варіанти пошуку блоків керування:
- 1. [Пошук блоків керування по загальному пошуку.](mk:@MSITStore:C:/Programme/Bosch/ESItronic/KTS500/help/ru/SD_sw.chm::/1816.htm)
- 2. [Пошук блоків керування по пошуку груп.](mk:@MSITStore:C:/Programme/Bosch/ESItronic/KTS500/help/ru/SD_sw.chm::/1382.htm)
- 3. [Пошук блоків керування за допомогою прямого вибору](mk:@MSITStore:C:/Programme/Bosch/ESItronic/KTS500/help/ru/SD_sw.chm::/1128.htm).

Усі системи, які можна вибрати прямо, відображаються в результаті пошуку. При пошуку по групах у результаті пошуку показуються знайдені при автоматичному пошуку системи й усі інші системи, які можна вибрати тільки прямо. Системи, не знайдені при перегляді робіт з технічного обслуговування в результаті пошуку по групах, можна вибрати прямо.

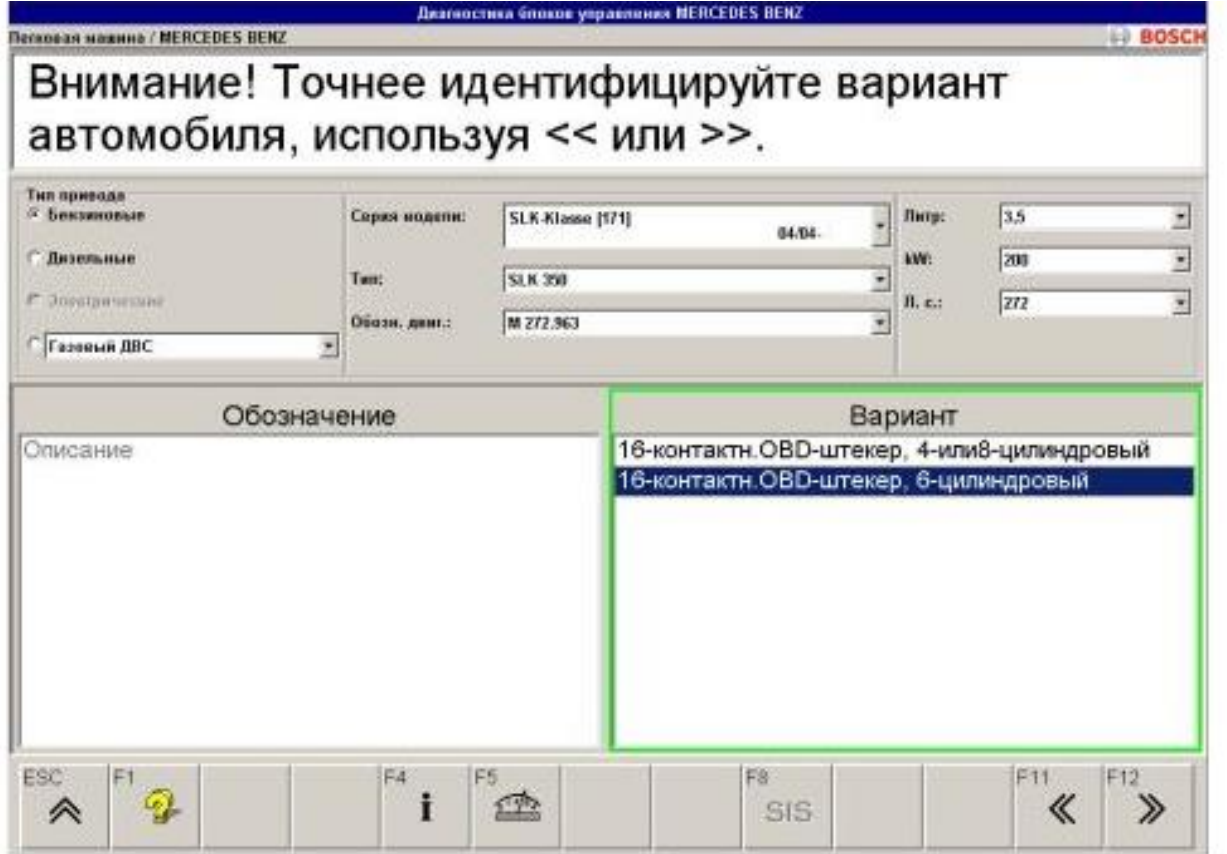

Рисунок 3.5 – Вибір варіанта рознімання OBD

| Bunophorop, Bani Kambian |                                                                                                |  |  |
|--------------------------|------------------------------------------------------------------------------------------------|--|--|
| Клавіша                  | Опис функцій                                                                                   |  |  |
|                          |                                                                                                |  |  |
| F <sub>3</sub>           | Збереження відображуваних значень/функцій у робочо-<br>му протоколі (нажати праву кнопку миші) |  |  |
| F6                       | Часова характеристика фактичних значень.                                                       |  |  |
| F7                       | Включення маркування.                                                                          |  |  |
| F9                       | Перегляд рем. робіт по технічному обслуговуванню.                                              |  |  |

## Таблиця 3.3 – Використовувані клавіші

#### 3.8. Пошук блоків керування за допомогою загального пошуку

Пошук блоків керування по загальному пошуку дозволяє шукати в автомобілі блоки керування, об'єднані в групи систем. Це здійснюється з обліком усіх виділених систем у групах систем. Знайдені системи й усі інші, обирані прямо системи показуються в результаті пошуку. Якщо в автомобілі встановлений блок керування, який не був знайдений за допомогою функції "Пошук блоків керування за допомогою пошуку", то систему можна також викликати вручну за допомогою функції ["Пошук блоків ке-](mk:@MSITStore:C:/Programme/Bosch/ESItronic/KTS500/help/ru/SD_sw.chm::/1128.htm) [рування за допомогою](mk:@MSITStore:C:/Programme/Bosch/ESItronic/KTS500/help/ru/SD_sw.chm::/1128.htm) прямого вибору". Усі наявні групи систем (групи блоків керування) відображаються в полі "Система" . При загальному пошуку положення курсору (синє тло) повинне розташовуватися в якійнебудь групі систем.

У нижній частині поля "Система" відображаються текстові вказівки на вибір рознімання для адаптації. Якщо в "Діалоговому [вікні мультипле](mk:@MSITStore:C:/Programme/Bosch/ESItronic/KTS500/help/ru/SD_sw.chm::/800_a.htm)[ксору"](mk:@MSITStore:C:/Programme/Bosch/ESItronic/KTS500/help/ru/SD_sw.chm::/800_a.htm) був виконаний вибір рознімання вручну, то до керуючих ліній приєднується завжди символ **\*** (наприклад, K=7\*, Can-hi=6\*, Can-lo=14\*). Якщо на початку рядка буде стояти знак **!** - це буде означати, що є багато інформації, яка буде відображатися послідовно. Для пошуку блоків керування необхідно виконати наступні операції в зазначеній послідовності:

1. Запустити пошук блоків керування за допомогою <F12>. У полі "Результат пошуку" (рис. 3.6) з'явиться результат пошуку. У випадку, якщо блок керування зберіг коди несправностей, то будуть показані блок керування й кількість несправностей (праворуч), якщо ж блок керування не зберіг ніяких несправностей, то виводиться тільки знайдена група систем.

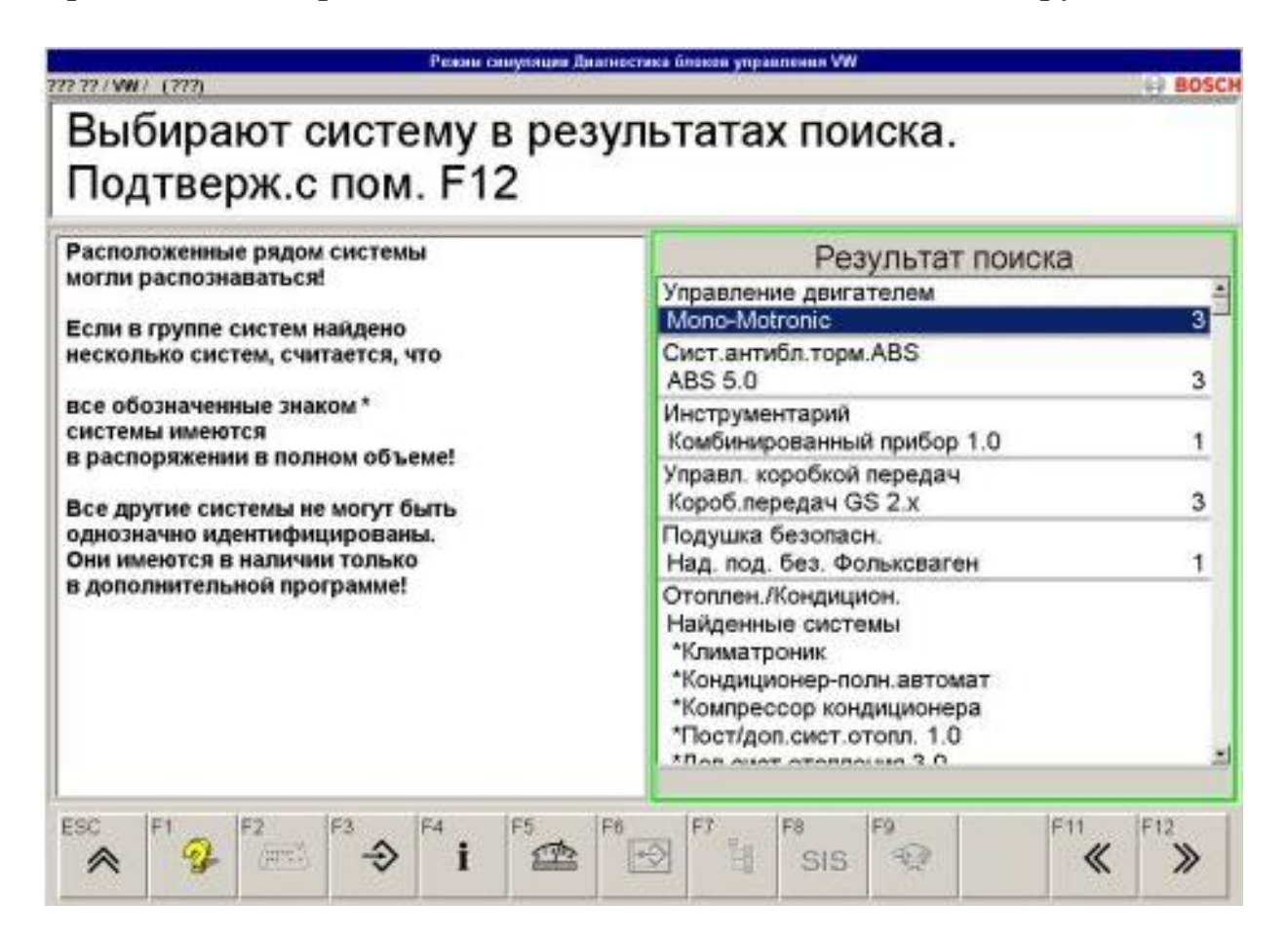

Рисунок 3.6 – Результат пошуку систем керування

2. Вибрати блок керування, наприклад, "Mono – Motronic".

3. Запустити діагностику блоків керування за допомогою <F12>. Якщо в ході пошуку не був знайдений однозначно ідентифікований блок керування або взагалі ніякий блок керування, то будуть запропоновані запасні системи або ручний вибір систем. Запасні системи позначаються зірочкою.

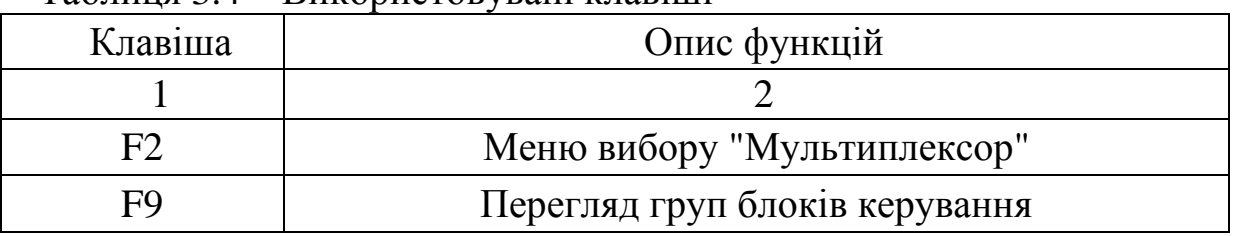

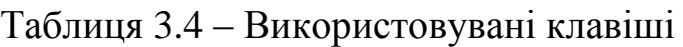

#### 3.9. Пошук блоків керування за допомогою пошуку груп

Пошук блоків керування по пошуку груп (рис. 3.7) дозволяє шукати в автомобілі блоки керування, що об'єднані в групи систем. Це здійснюється з урахуванням усіх виділених систем у виділених групах систем. Знайдені системи відображено у вікні "результат пошуку".

Якщо в автомобілі встановлений блок керування, який не був знайдений за допомогою функції "Пошук блоків керування за пошуком груп", то систему можна також викликати вручну за допомогою функції ["Пошук](mk:@MSITStore:C:/Programme/Bosch/ESItronic/KTS500/help/ru/SD_sw.chm::/1128.htm)  [блоків керування за допомогою прямого вибору"](mk:@MSITStore:C:/Programme/Bosch/ESItronic/KTS500/help/ru/SD_sw.chm::/1128.htm).

Для запуску пошуку необхідно виконати наступні дії:

1. Вибрати марку.

2. Вибрати транспортний засіб.

3. Натиснути <F12>.

4. Вибрати <F4>.

5. Вибрати пункт меню "Діагностичне рознімання".

6. Вибрати тип транспортного засобу.

7. Визначити за допомогою таблиці розташування контактів рознімання.

8. Закрити довідку "Діагностичне вікно".

9. Натиснути <F12>.

10. Зчитати коди помилок та розшифрувати за допомогою ESI[tronic].

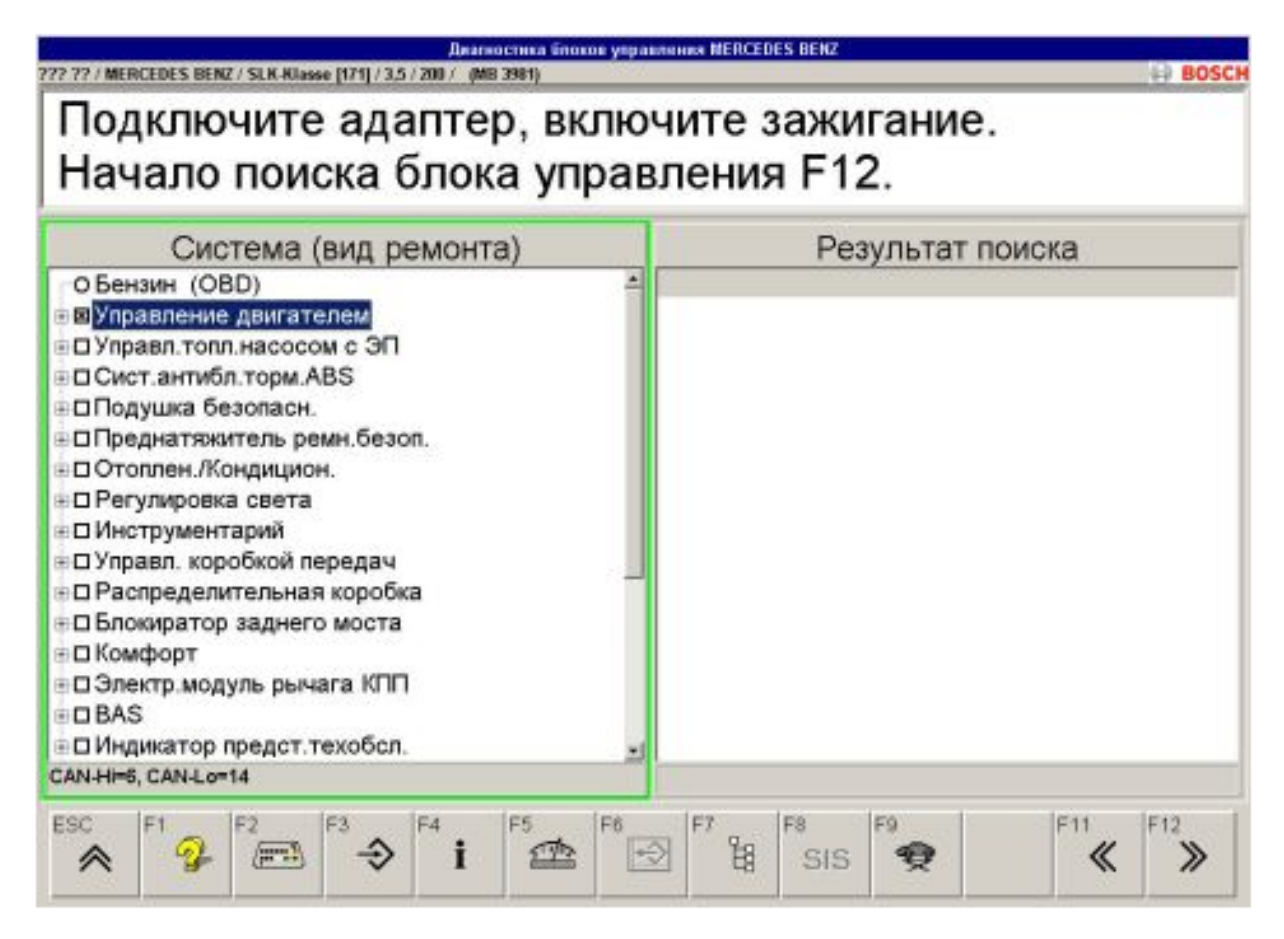

Рисунок 3.7 – Пошук блоків керування.

3.10. Вибір фактичних значень величин, що вимірюються

Вибір фактичних значень відбувається в діалоговому вікні "Вибір функцій". Отримані обмірювані величини можуть бути потім представлені у вигляді цифрових значень або тимчасових характеристик. Фактичні значення дозволяють проводити перевірку вірогідності параметрів систем, наприклад, температури, стану навантаження або напруги. Задані значення перебувають у довіднику з пошуку несправностей SIS ESI[tronic].

Для вибору фактичних значень треба виконати наступні операції в зазначеній послідовності:

1. Вибрати фактичні значення вимірюваних величин, але не більш 4 фактичних значень. Фактичні значення видаються відповідним блоком керування автомобіля зі зсувом за часом, не в режимі реального часу. Якщо вибираються 4 фактичні значення, то актуалізація кожної окремої обмірюваної величини триває довше, ніж при виборі тільки одного фактичного значення. Блоки керування при наявності несправності видають еквівалентне значення, з яким працює блок керування, у якості фактичного значення.

2. Далі <F12>. При цьому відображаються значення, що вимірюються для обраних фактичних параметрів (наприклад рис. 3.8. Блоки керування. Напруга живлення).

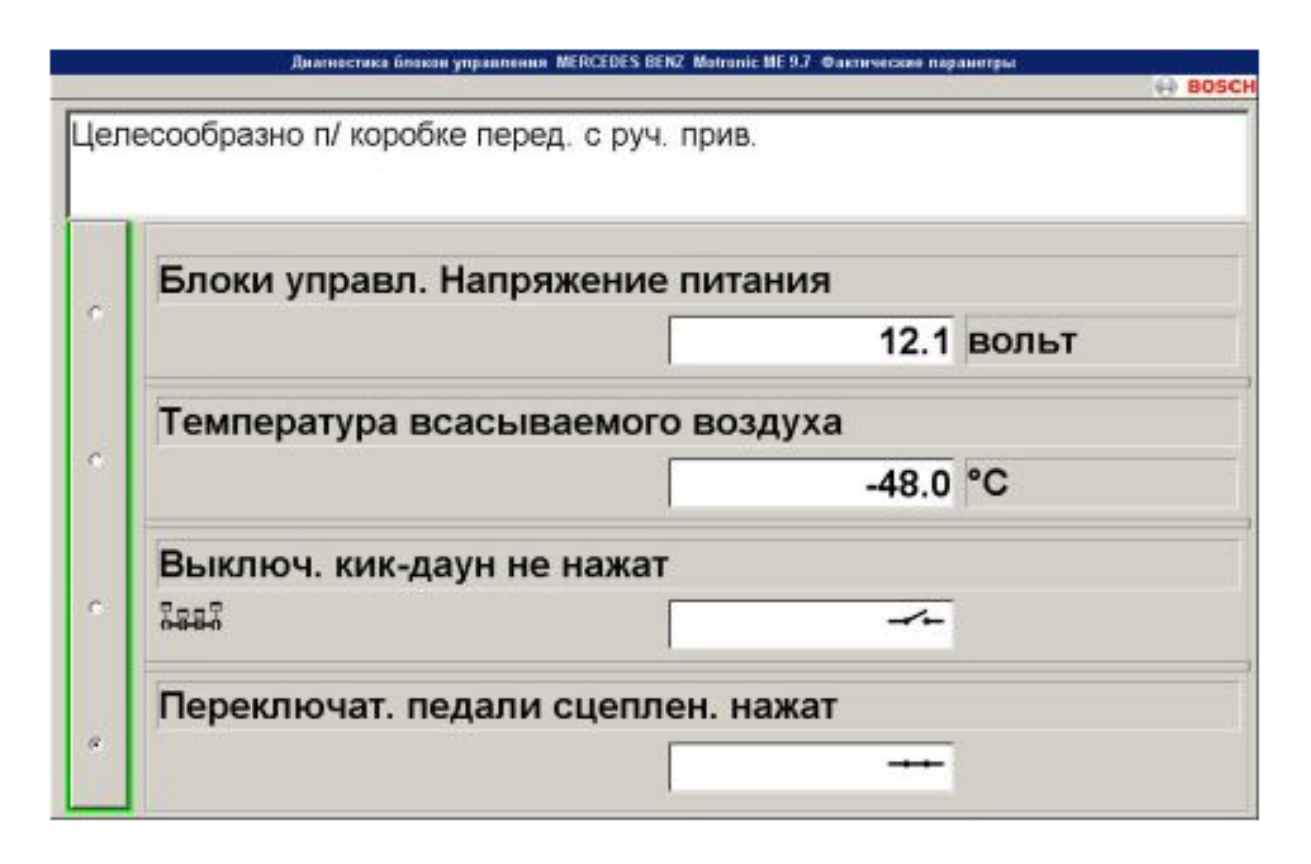

Рисунок 3.8 – Вимірювані значення для обраних фактичних параметрів

Для зображення вимірюваних величин графічно у вигляді [характе](mk:@MSITStore:C:/Programme/Bosch/ESItronic/KTS500/help/ru/SD_sw.chm::/470_a.htm)[ристики](mk:@MSITStore:C:/Programme/Bosch/ESItronic/KTS500/help/ru/SD_sw.chm::/470_a.htm) часу, треба натиснути клавішу <F6>. У деяких систем до фактичних значень є додаткова інформація, яка після вибору фактичного значення, наприклад, "Лямбда-зонд (B2,S1)", показується в полі для введення команд або інформації.

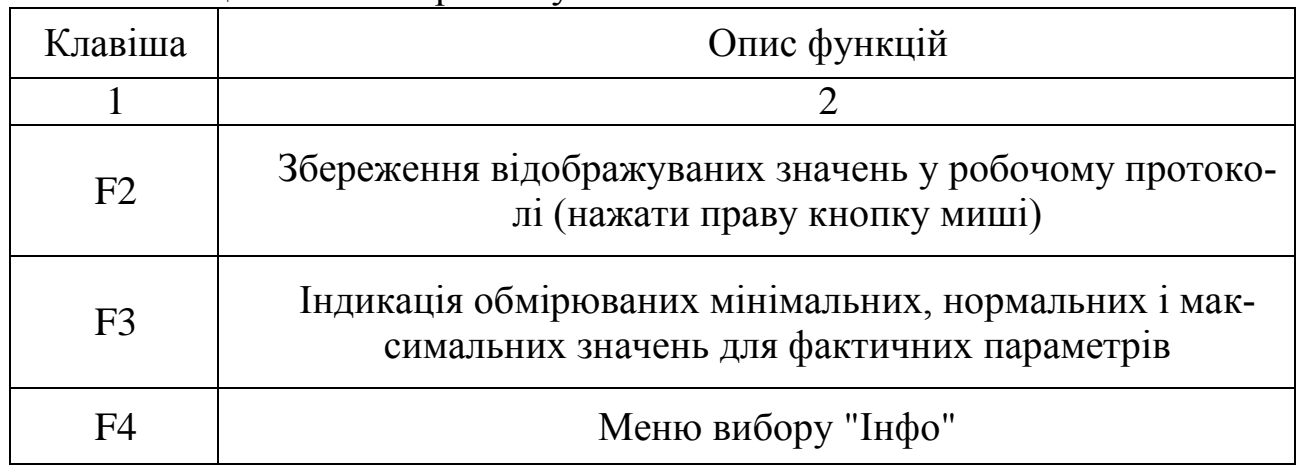

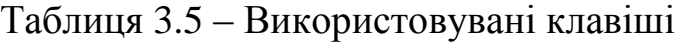

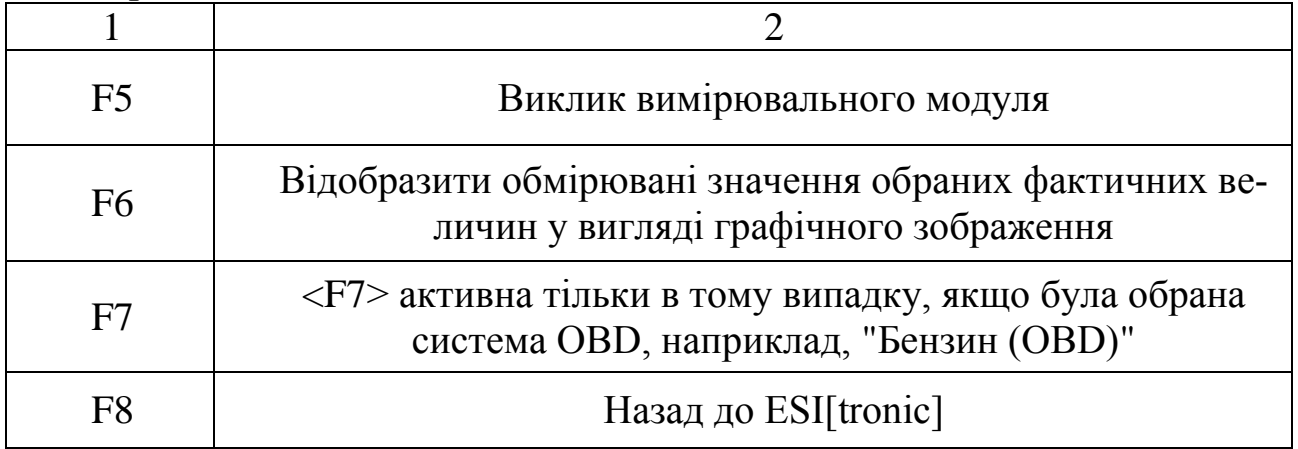

Тимчасова характеристика фактичних значень слугує для графічного зображення фактичних величин (наприклад, сигналу навантаження, кута випередження запалювання). Для зупинки (поновлення) запису необхідно вибрати <F3>. Максимальна тривалість запису становить приблизно 40 секунд, тобто в пам'яті завжди зберігаються фактичні значення за останні 40 секунд.

Для проведення аналізу запису треба виконати послідовно:

1. Зупинити запис клавішею <F3>.

2. Клавішею<F6> перегортати вперед, клавішею <F7> – назад. Для збереження запису – вибрати <F4>.

Для виклику запису необхідно зробити наступне:

1. Вибрати діалогове вікно "Пошук блоків керування".

2. Вибрати <F6>. З'явиться тимчасова характеристика обраного фактичного значення.

Для зміни масштабування осі X (осі часу) зробити наступне:

1. Вибрати <F2>.

2. Вибрати масштабування (наприклад "5 секунд").

Автоматична зміна масштабування вісі Y відбувається в такий спосіб - вибрати <F5>. Відображаються тимчасові характеристик усіх показаних графіків автоматично оптимізується для обмірюваних значень.

| Клавіша        | Опис функцій                                   |
|----------------|------------------------------------------------|
|                |                                                |
| F2             | Змінити масштабування осі X (вісь часу)        |
| F <sup>3</sup> | Запустити/зупинити запис (графічне зображення) |

Таблиця 3.6 – Використовувані клавіші

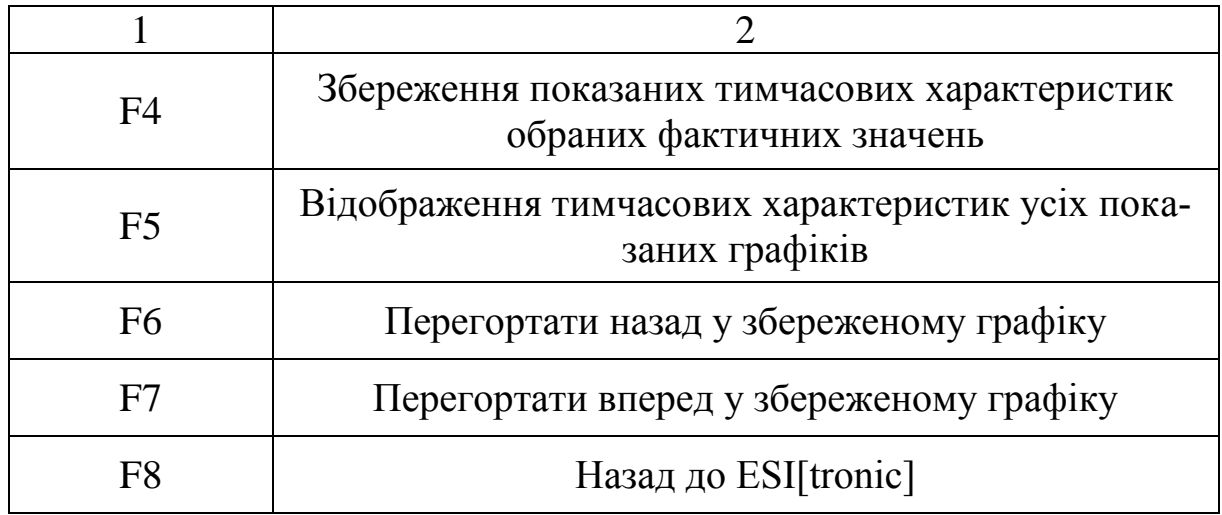

3.12. Звіт з лабораторної роботи

У звіт з лабораторної роботи заносять назву, мету роботи, устаткування та інструмент, коротко записують основні положення.

За результатами діагностування автомобіля роблять висновок про стан системи, що діагностується і заповнюють таблицю 3.7.

|           |                        |                |                | Результати |                            |
|-----------|------------------------|----------------|----------------|------------|----------------------------|
|           | Марка,                 |                | Діагностування |            |                            |
| $N_{2}$   | модель,                | Система, що    |                | Розшиф-    | Причина<br>несправності та |
| $\Pi/\Pi$ | $\overline{\text{pi}}$ | діагностується | Код            | ровка      | методи усунення            |
|           | випуску                |                | ПОМИЛКИ        | кода по-   |                            |
|           |                        |                |                | МИЛКИ      |                            |
|           |                        |                |                |            |                            |
| ာ         |                        |                |                |            |                            |
| 3         |                        |                |                |            |                            |

Таблиця 3.7 – Результати перевірки автомобіля

3.12. Контрольні питання для захисту

1. Які стандарти використовуються у комп'ютерній діагностиці автомобілів?

2. Які електронні системи автомобіля можна перевірити за допомогою комп'ютерної діагностики ?

3. Які технічні засоби використовуються в комп'ютерній діагностиці автомобілів ?

4. Як провести вибір марки автомобіля ?

5. Як підключити мультисканер KTS 520 до автомобіля ?

6. Як ідентифікувати автомобіль ?

7. Як провести пошук блоків керування ?

8. Викладіть порядок діагностування електронних систем автомобіля з використанням мультисканера KTS 520.

9. Як зробити вибір фактичних значень обмірюваних величин ?

10. Назвіть призначення клем діагностичного рознімання.

# <span id="page-29-1"></span><span id="page-29-0"></span>4. ЛАБОРАТОРНАЯ РАБОТА №3. ДИАГНОСТИРОВАНИЕ АВТОМОБИЛЯ С ИСПОЛЬЗОВАНИЕМ МОТОРТЕСТЕРА BOSCH FSA 720

#### 4.1. Мета роботи

Ознайомитись з діагностичним устаткуванням, освоїти методи та набути практичних навичок діагностування автомобіля за допомогою мотортестера BOSCH "FSA 720".

4.2. Зміст роботи:

1. Вивчити будову та принцип роботи мотортестера BOSCH FSA 720.

2. Оволодіти методикою діагностування автомобіля за допомогою мотортестера BOSCH FSA 720.

3. Набути практичних навичок з діагностування автомобіля.

4.3. Устаткування та інструмент:

- 1. Автомобіль BMW 525 tds.
- 2. Vauxhall Vectra C.
- 3. Мотортестер BOSCH FSA 720.
- 4. Сканер KTS 520.
- 5. Програмне забезпечення ESI[tronic] 2.0.

4.4. Теоретичні відомості. Будова мотортестера FSA 720.

Діагностичний комплекс BOSCH FSA 720 для аналізу систем автомобілів являє собою побудований за модульним принципом стенд для діа-

Компьютерная диагностика электронных систем автомобилей

гностики автомобілів. Він виконує фізичний тест проходження сигналу по шині CAN і перевірку датчиків та їх сполук без їх відключення від автомобіля, реєструє специфічні сигнали, що надходять від автомобільних систем, і через USB інтерфейс передає їх до ПК, що працює в операційній системі Windows ХР.

FSA містить в собі наступні функції:

- ідентифікація автомобілів;
- системний аналіз автомобілів;
- перевірочні кроки (перевірка бензинових і дизельних двигунів);
- URI (мультиметр);
- генератор сигналів (наприклад, для перевірки датчиків );
- тест компонентів (перевірка компонентів автомобілів);
- запам'ятовуючий пристрій перевірочних кривих;
- універсальний осцилограф;
- осцилограф первинного ланцюга;
- осцилограф вторинного ланцюга.

Оцінити дані вимірювань дозволяє їх порівняння з еталонними кривими, занесеними у запам'ятовуючий пристрій. Крім цього, FSA 720 може працювати у складі комп'ютерної мережі ASA з іншими діагностичними системами. Діагностичний модуль KTS 520 забезпечує діагностику блоків керування за допомогою програмного забезпечення ESI[tronic]. FSA 720 має систему аналізу відпрацьованих газів (ВГ).

На рис. 4.1 зображений зовнішній вигляд вимірювального модуля мотортестера BOSCH FSA 720 .

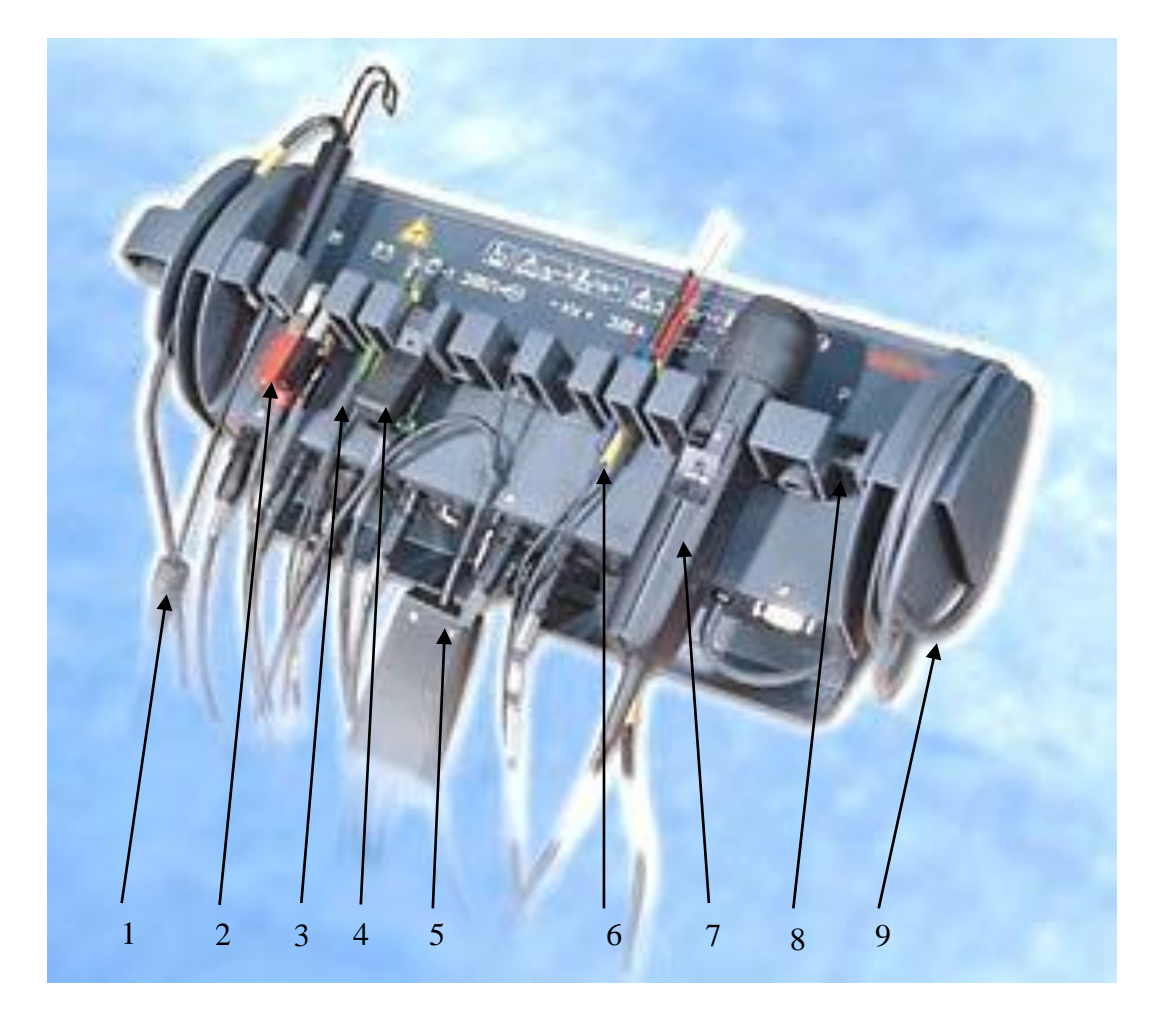

1 – датчик температури мастила; 2 – кабель [В+/В-]; 3 – кабель "Мульти"; 4 – тригерна цанга; 5 – вимірювальний датчик [3-х KV+Червоний] та вимірювальний датчик [3-х KV-Чорний]; 6 – кабель "Мульти 2" та кабель "UNI IV"; 7 – стробоскоп; 8 – струмова цанга 1000 А; 9 – шланг для виміру тиску повітря

Рисунок 4.1 – Вимірювальний модуль BOSCH FSA 720

4.5. Порядок виконання роботи

- 1. Ідентифікувати автомобіль.
- 2. Підключити мотортестер BOSCH FSA 720 до автомобіля.
- 3. Визначити компонент для перевірки.
- 4. Виявити та проаналізувати наявність можливих несправностей.
- 5. Прийняти рішення про методи їх усунення.

4.6. Ідентифікація автомобіля

Робота з FSA 720 відбувається за допомогою клавіатури персонального комп'ютера, миші, у тому числі, за допомогою функціональних клавіш і кнопок.

Компьютерная диагностика электронных систем автомобилей

Функціональні клавіші (<ESC>, <F1>, <F10>, <F11>, <F12>) є клавішами з жорстко визначеними функціями. Функції цих клавіш незмінні на всіх етапах роботи програм. Клавіші ( від F2>до <F9>) – це клавіші зі змінними функціями. Функції цих клавіш змінюються в залежності від конкретного етапу роботи програми. Клавіші зі змінними функціями описуються в інтерактивному довіднику. Клавіші з жорстко визначеними і змінними функціями, якщо вони не активні – забарвлені у світло сірий колір на поточному етапі роботи програми.

Ідентифікація автомобіля проводиться в стартовому екрані (рис. 4.2).

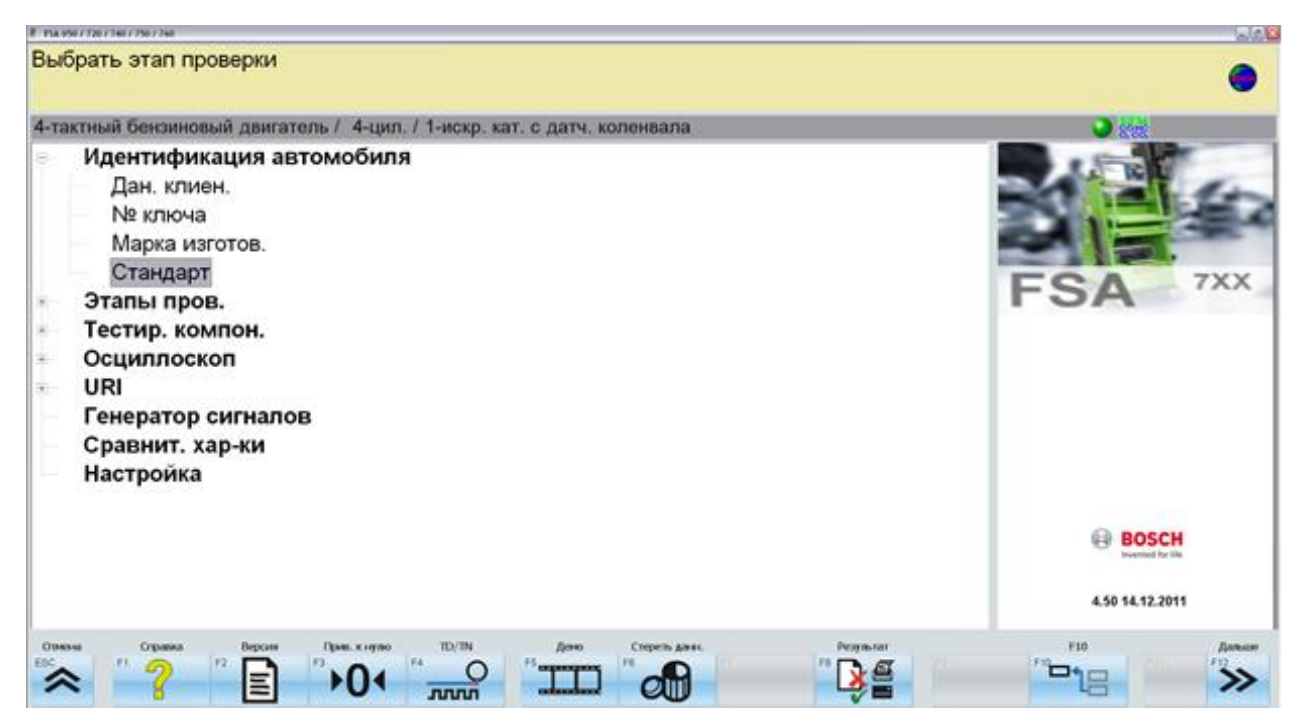

Рисунок 4.2 – Стартовий екран

Ідентифікація автомобіля може бути стандартна, за маркою виробника та за обліковим кодом. Стандартна ідентифікація виконується в зазначеній послідовності: за типом двигуна, кількості циліндрів, послідовності запалювання й виду запалювання (рис. 4.3).

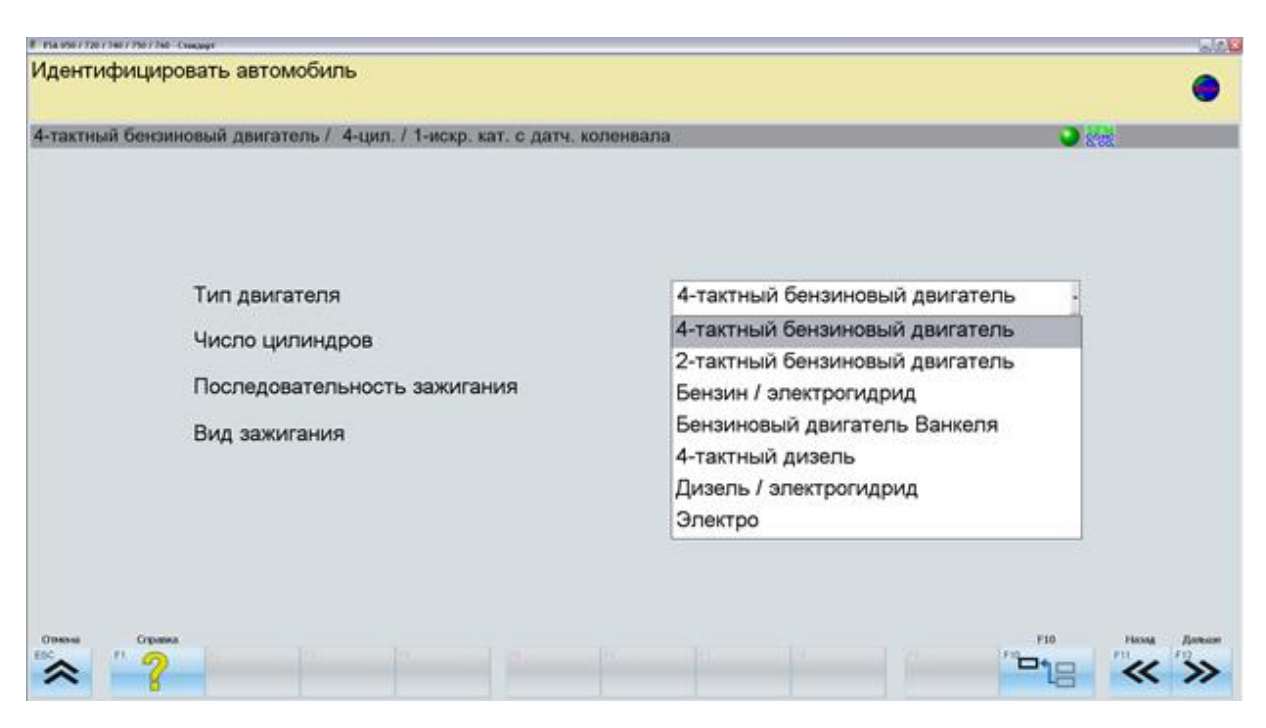

Рисунок 4.3 – Стандартна ідентифікація транспортного засобу

# 4.7. Підключення мотортестера BOSCH FSA 720 до автомобіля

Стандартне підключення:

- підключення до батареї кабелю (В+/В-): чорну клему підключити до мінуса батареї або до маси автомобіля, червону до "+" батареї.

- зняття даних про оберти колінчастого валу за допомогою тригерної цанги, або підключення кабелю (В+/В-). Тригерну цангу підключити до кабелю запалення 1-го циліндра.

Датчик вторинної напруги (чорний "-") підключити між котушкою запалення і розподільником.

При двох іскровому запаленні необхідно дотримувати полярність. Датчики вторинної напруги підключити так, щоб на осцилоскопі піки запалення були направлені вгору.

Вимір струму за допомогою струмовимірювальної цанги 1000 А .

По одинці можуть бути перевірені наступні функції бензинових двигунів: частота обертання, КЗСК, момент запалювання, кут випередження запалювання, час впорскування, напруга на лямбда-зонді, частота імпульсів, температура масла, напруга, струм, опір.

Усі параметри по вторинному та первинному ланцюгу відображаються осцилографом и можуть бути записані в пам'ять та роздруковані. В результаті аналізу осцилограм можна зробити висновки, стосовно системи запалювання по типовим відхиленням від нормальної осцилограми можна

легко впізнати деякі помилки в системі запалювання. За допомогою спеціального входу В+ можуть бути перевірені генератори перемінного струму.

За допомогою мультиосцилографу можуть бути виміряні падіння напруги і струму на датчиках та виконуючих механізмах електронних систем автомобіля, а також час та тривалість імпульсів на елементах системи впорскування.

Етапи перевірки для обраного автомобіля зображено на рис. 4.4.

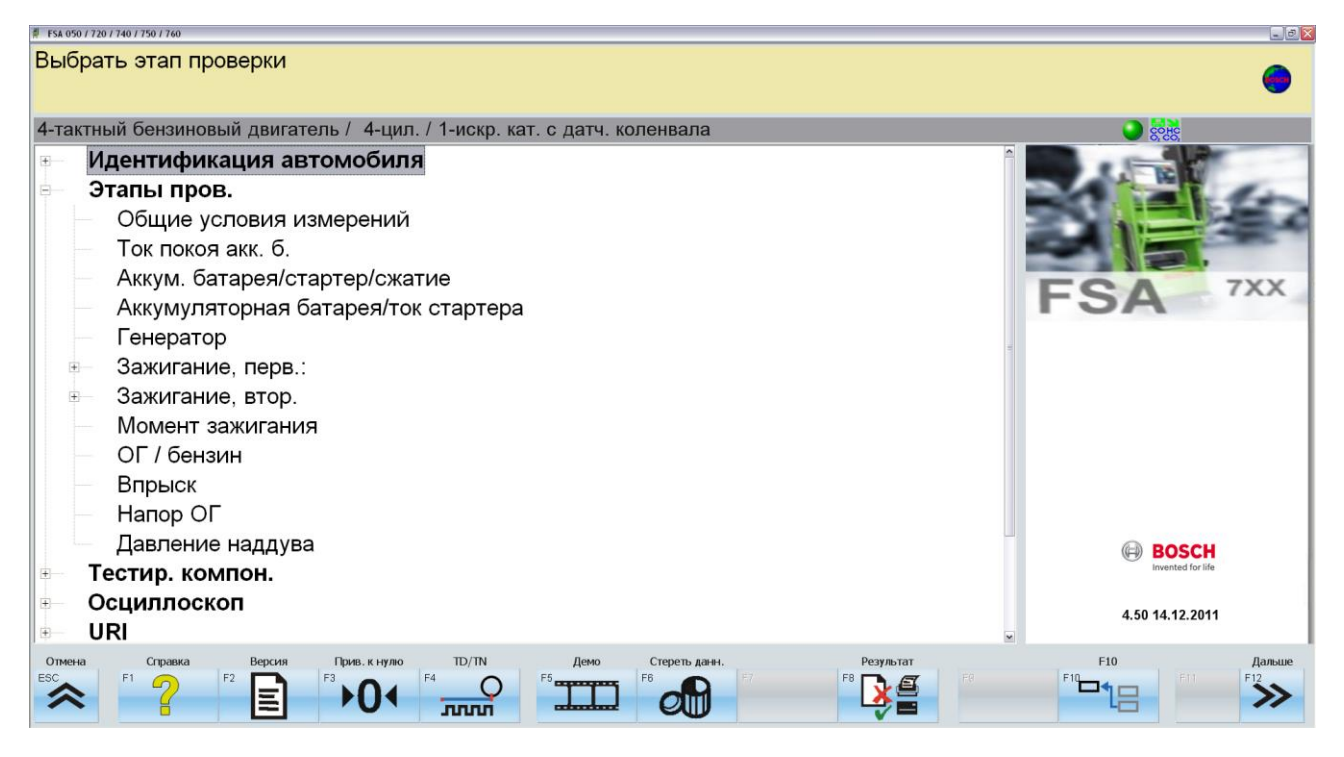

Рисунок 4.4 – Етапи перевірки.

Перелік етапів перевірки залежить від типу обраного двигуна в розділі "Ідентифікація автомобіля".

На рисунку 4.5 зображено розділ мотортестеру FSA 720 "Компоненти, що тестуються".

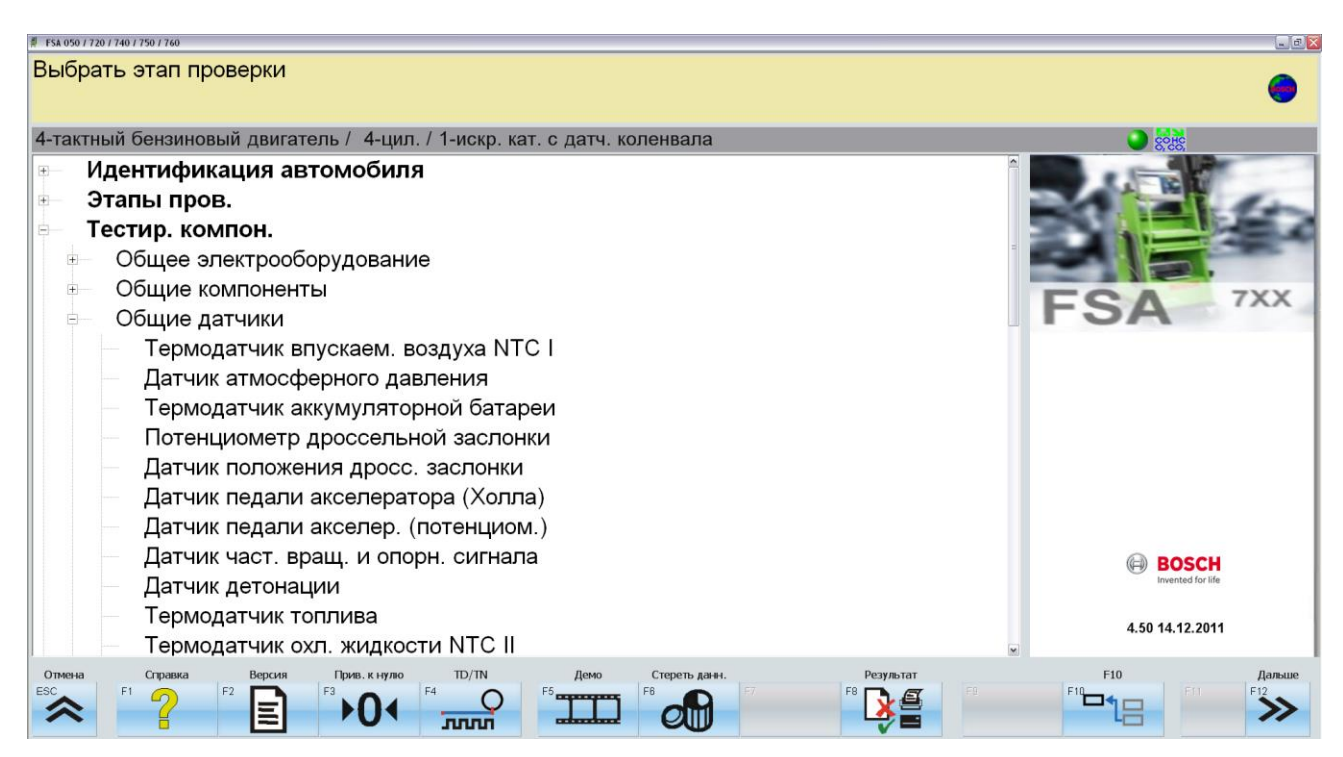

Рисунок 4.5 – Компоненти, що тестуються

4.8. Технологія вимірювання

Приклад 1. Розглянемо вимір пускового струму стартера автомобіля. Для проведення виконати:

1. Ідентифікувати автомобіль.

2. В розділі "етапи перевірки" вибрати послідовно:

- умови вимірювання;

- струм стартера.

3. Підключити до АКБ кабель (В+/В-) – чорну клему підключити до мінуса батареї або до маси автомобіля, червону до "+" батареї.

4. Струмовимірювальну цангу 1000 А приєднати до мінусового дроту АКБ за напрямком стрілки. Стрілка повинна показувати напрямок від АКБ до стартера.

5. Налаштувати тимчасову вісь "X" за допомогою клавіші "F7". За допомогою клавіші "F8" налаштувати вісь "Y".

6. Запустити двигун автомобіля і виміряти значення пускового струму. Зупинити вимірювання за допомогою клавіші "F3".

Приклад протоколу пускового струму та напруги АКБ зображено на рис. 4.6.

Аккумуляторная батарея/ток стартера

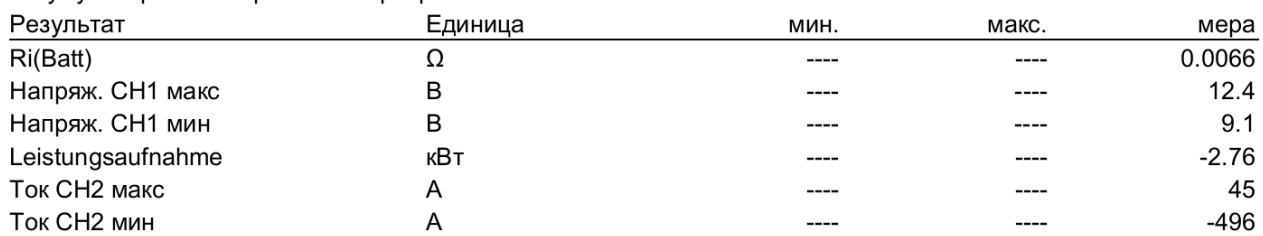

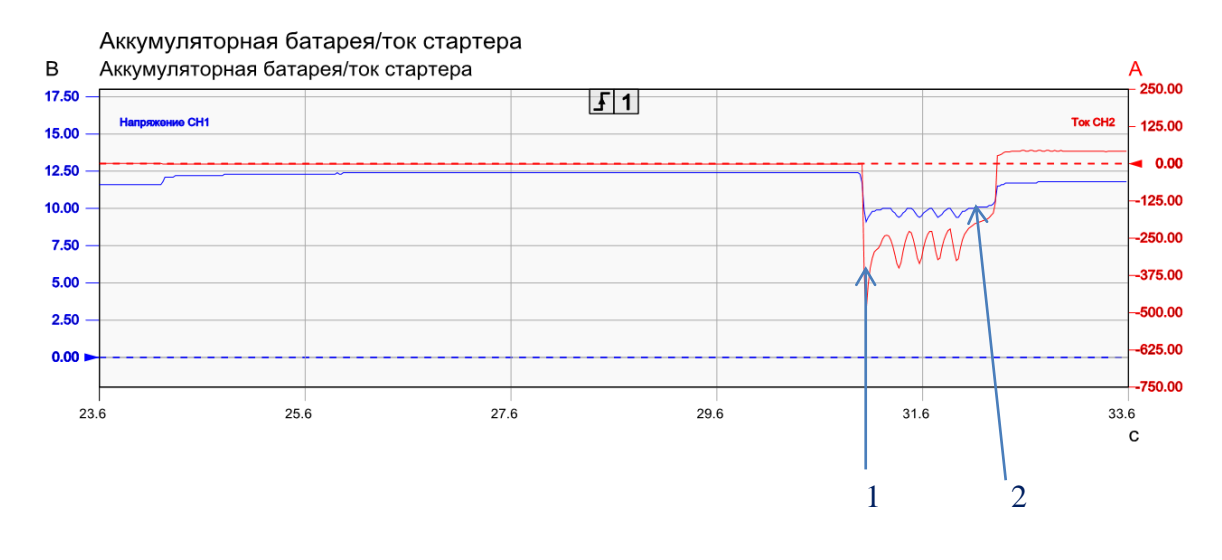

1 – пусковий струм; 2 – напруга АКБ. Рисунок 4.6 – Осцилограма пускового струму та напруги АКБ

Приклад 2. Розглянемо перевірку роботи датчика обертання колеса. Для проведення виконати:

1. Ідентифікувати автомобіль.

2. В розділі "тестування компонентів" обираємо послідовно:

- загальні датчики;

- датчик частоти обертання колеса.

3. Підключити до АКБ кабель (В+/В-) – чорну клему підключити до мінуса батареї або до маси автомобіля, червону до "+" батареї.

4. Кабель із маркуванням "СН1" підключити до датчика обертання колеса.

5. Налаштувати тимчасову вісь "X" за допомогою клавіші "F7". За допомогою клавіші "F8" налаштувати вісь "Y".

6. Привести до обертання необхідне колесо за допомогою стенду гальмівних якостей BSA 250.

7. Записати осцилограму датчика обертання колеса. Зупинити вимірювання за допомогою клавіші "F3".

Приклад протоколу перевірки роботи датчика обертання колеса наведено на рис. 4.7.

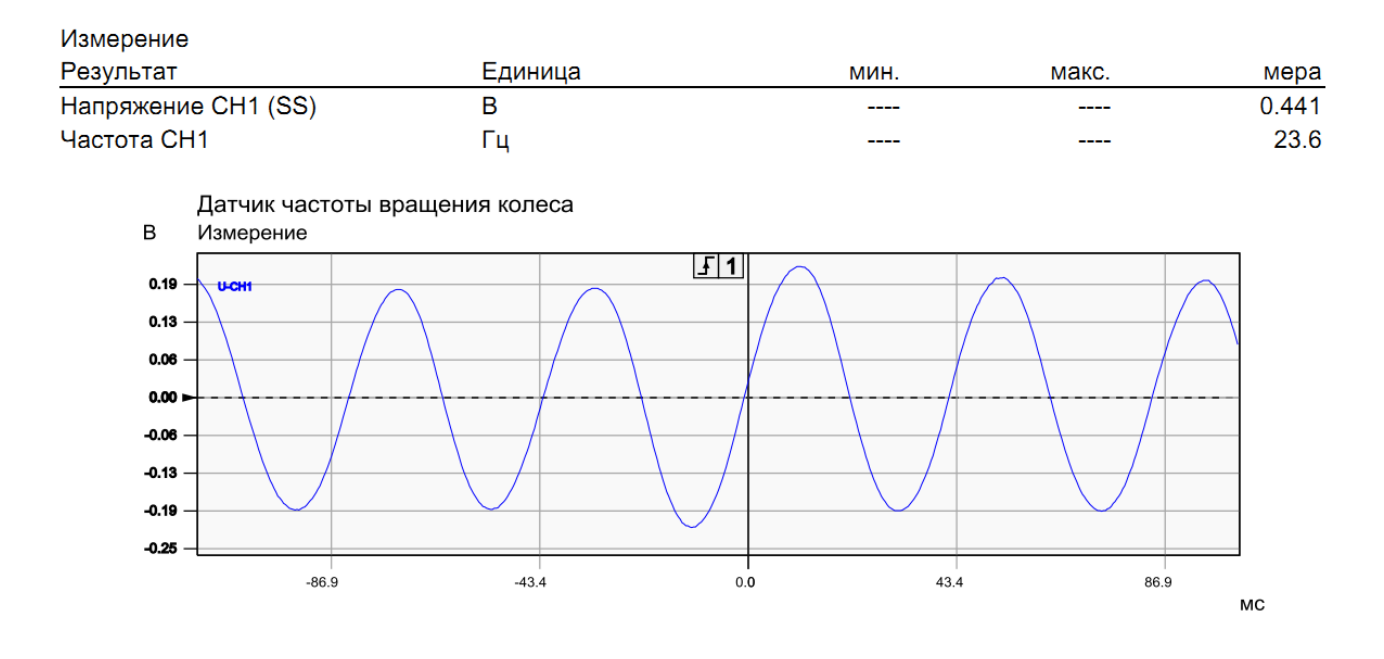

Рисунок 4.7 – Осцилограма сигналу датчика обертання колеса

4.9. Звіт по лабораторній роботі

У звіт з лабораторної роботи заносять назву, мету, устаткування та інструмент, коротко записують основні положення.

За результатами діагностування автомобіля мотортестером FSA 720 роблять висновок про технічний стан компонента, що діагностується і заповнюють таблицю 4.1.

| $N_{2}$<br>$\Pi/\Pi$ | Марка,<br>модель, рік<br>випуску | Етапи<br>перевірки | Результати<br>діагностування | Причина<br>несправності та<br>методи усунення |
|----------------------|----------------------------------|--------------------|------------------------------|-----------------------------------------------|
|                      |                                  |                    |                              |                                               |
|                      |                                  |                    |                              |                                               |
|                      |                                  |                    |                              |                                               |

Таблиця 4.1 – Результати перевірки компонентів автомобіля

#### 4.10. Контрольні питання

- 1. Викладіть порядок підключення мотортестера до автомобіля.
- 2. Назвіть етапи перевірки мотортестера.
- 3. Викладіть порядок ідентифікації автомобіля.
- 4. Які можливості для перевірки систем автомобіля має мотортестер.
- 5. Назвіть компоненти автомобіля, які можливо продіагностувати ?

6. Як перевірити компоненти автомобіля ?

7. Какие функции выполняет мотортестер?

8. Поясните назначение режима «генератора сигналов»

9. Какие компоненты автомобиля можно протестировать с помощью мотор тестера FSA 720?

10. Каким образом проводится оценка данных, полученных с помощью мотортестера?

11. Поясните порядок выполнения измерения пускового тока стартера автомобіля

12. Поясните порядок выполнения проверки работы датчика вращения колеса

13. Охарактеризуйте осциллограмму пускового тока стартера, полученную во время выполнения работы

14. Охарактеризуйте осциллограмму сигнала датчика колеса, полученную во время выполнения работы

15. Перечислите датчики и компоненты измерительного модуля FSA 720

#### <span id="page-39-1"></span><span id="page-39-0"></span>5. ЛАБОРАТОРНАЯ РАБОТА №4. СЕРВИСНО-ИНФОРМАЦИОННАЯ СИСТЕМА ESI[tronic] 2.0 С АВТОМАТИЗИРОВАННЫМ СЕРВИСОМ SIS-CAS

<span id="page-39-2"></span>5.1. Мета роботи.

Освоїти принцип роботи сервісно-інформаційної системи з автоматизованим сервісом SIS-CAS.

5.2. Зміст роботи:

1. Вивчити принцип роботи сервісно-інформаційної системи ESI[tronic] 2.0.

2. Оволодіти методикою діагностування автомобіля за допомогою автоматизованого сервіса SIS-CAS.

3. Набути практичних навичок з діагностування автомобіля.

5.3. Устаткування та інструмент:

- 1. Автомобіль BMW 525 tds.
- 2. Vauxhall Vectra C.
- 3. Мотортестер BOSCH FSA 720.
- 4. Сканер KTS 520.
- 5. Програмне забезпечення ESI[tronic] 2.0.

5.4. Теоретичні відомості

ESI[tronic] 2.0 - програмне забезпечення для інтелектуальної системи пошуку та усунення несправностей, а також для інформаційної підтримки при проведенні ремонтних робіт.

5.5. Порядок виконання роботи

Провести ідентифікацію обраного автомобіля в зазначеній послідовності:

1. Провести ідентифікацію автомобіля на стартовому екрані (рис. 5.1), при необхідності вибрати вкладку "Справка".

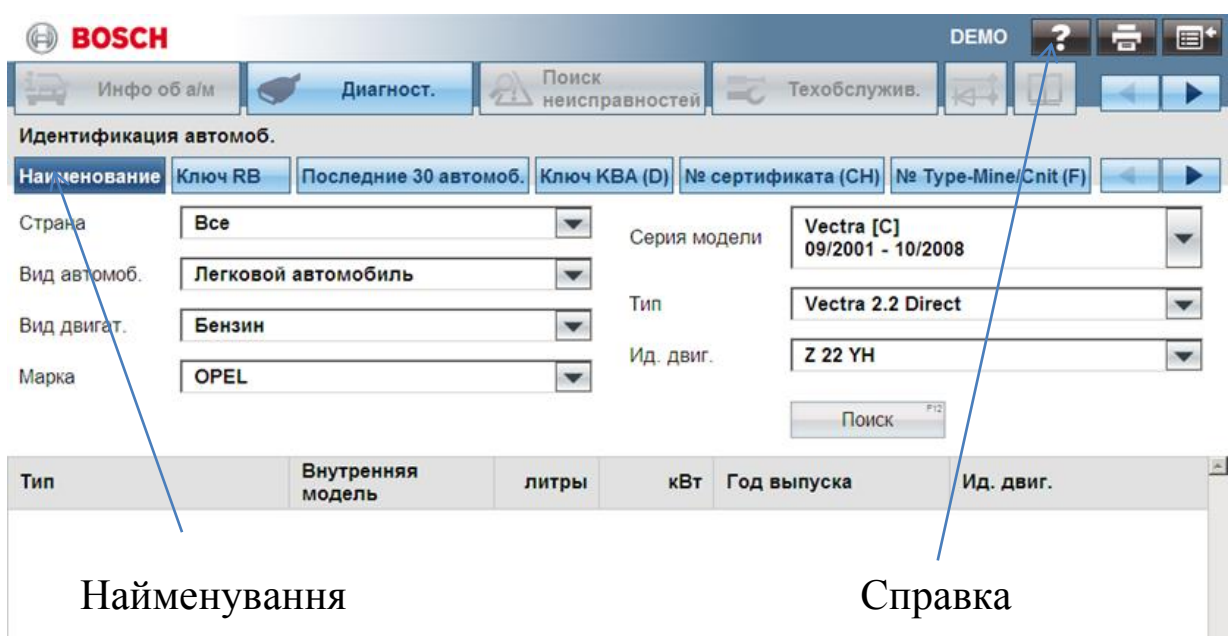

Рисунок 5.1 – Стартовий екран ESI[tronic] 2.0

2. Вибрати вкладку "Найменування".

3. Ідентифікувати автомобіль в меню "вибір": <Держава > <Вид автомобіля> <Вид двигуна> <Марка>

4. Вибрати "Пошук несправностей " (рис. 5.2).

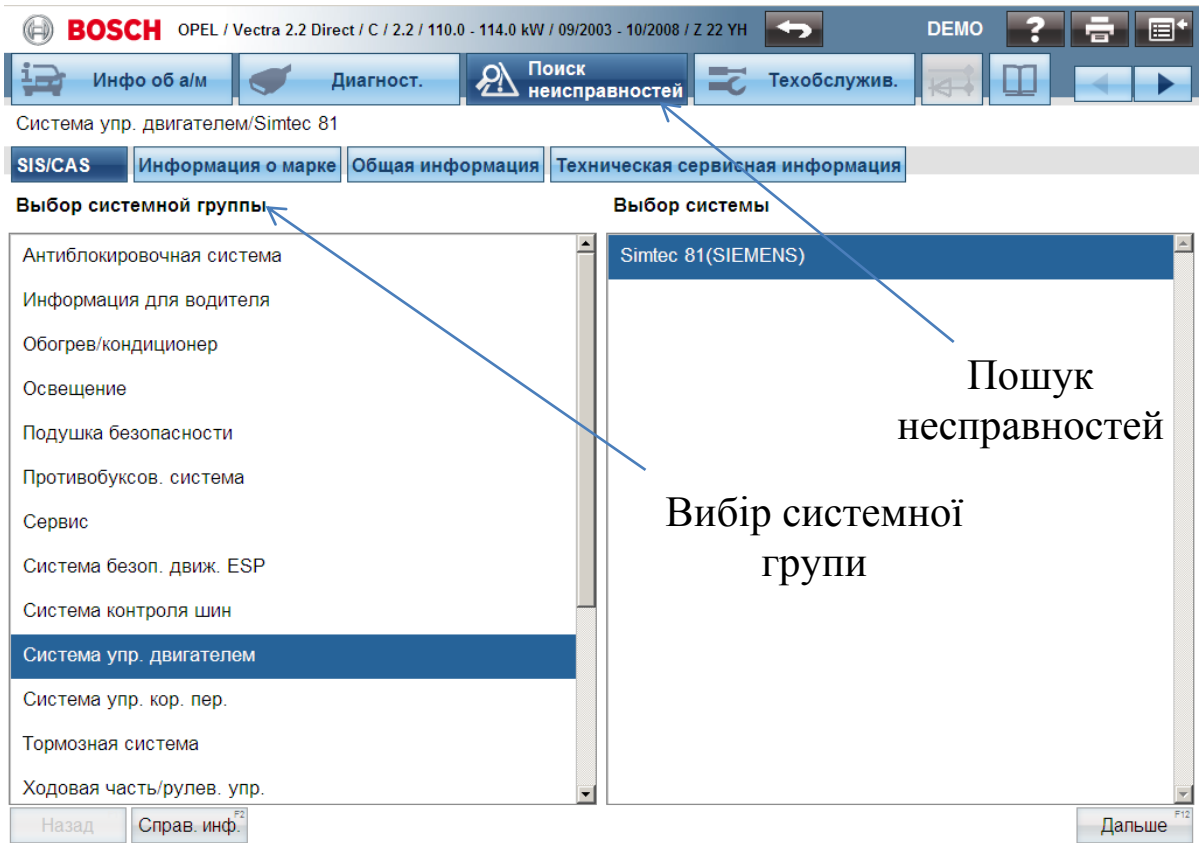

Рисунок 5.2 – Екран "пошуку несправностей" в ESI[tronic] 2.0

5. Вибрати у полі "Вибір системної групи" команду "Система керування двигуном".

6. У полі "Вибір системи" вказати "Simtec 81(SIEMENS)".

7. Обрати посібник з пошуку несправностей SIS.

8. Обрати діалоговий пошук несправностей (рис. 5.3).

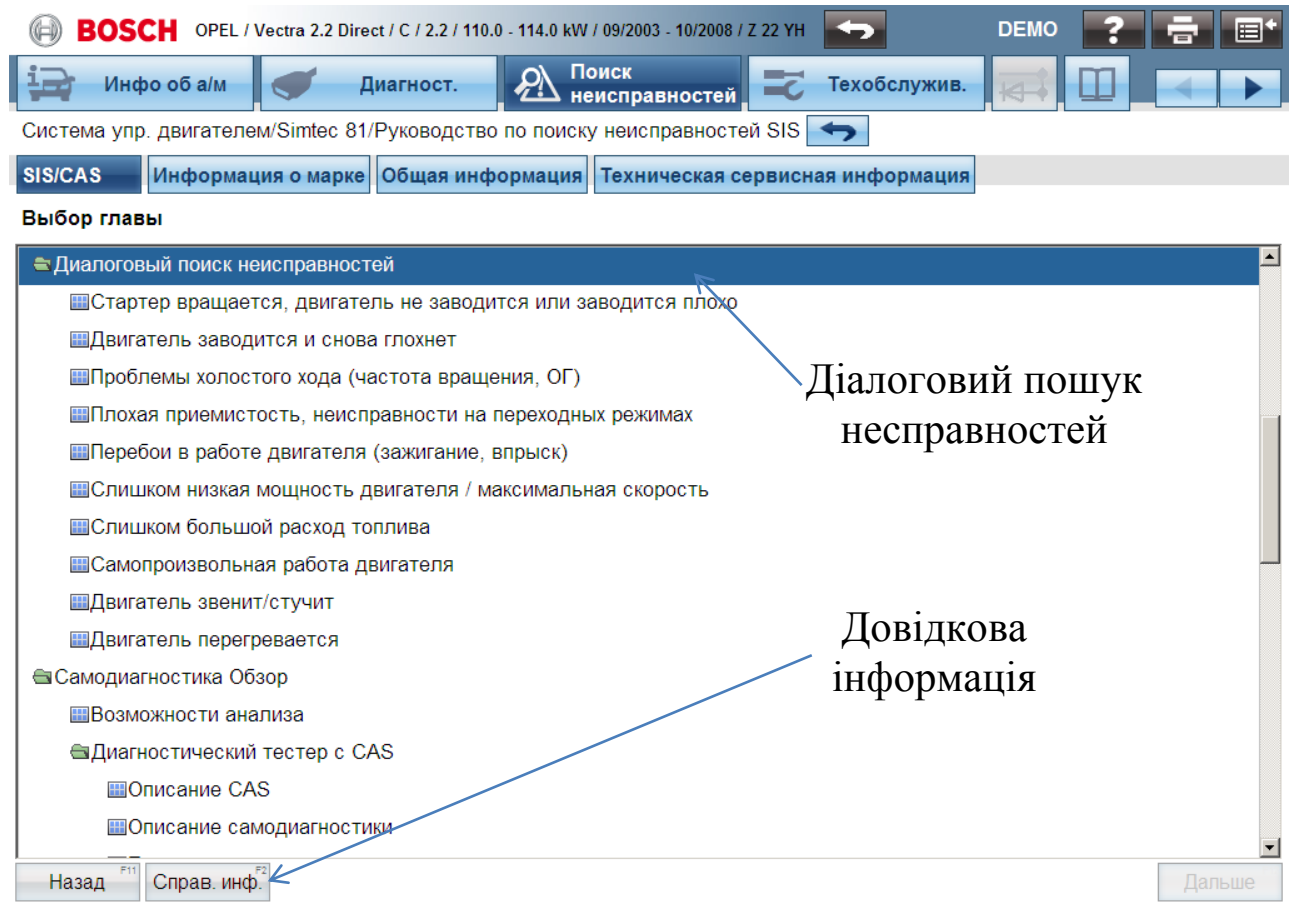

Рисунок 5.3 – Екран "Діалогового пошуку несправностей" в ESI[tronic] 2.0

9. Вивести на екран монітора за допомогою поля "Довідкова інформація" місце розташування діагностичного рознімання.

10. Натиснути поле "діагностичне рознімання" - з'явиться місце розташування діагностичного рознімання в автомобілі (рис. 5.4) та інформація для забезпечення доступу до нього.

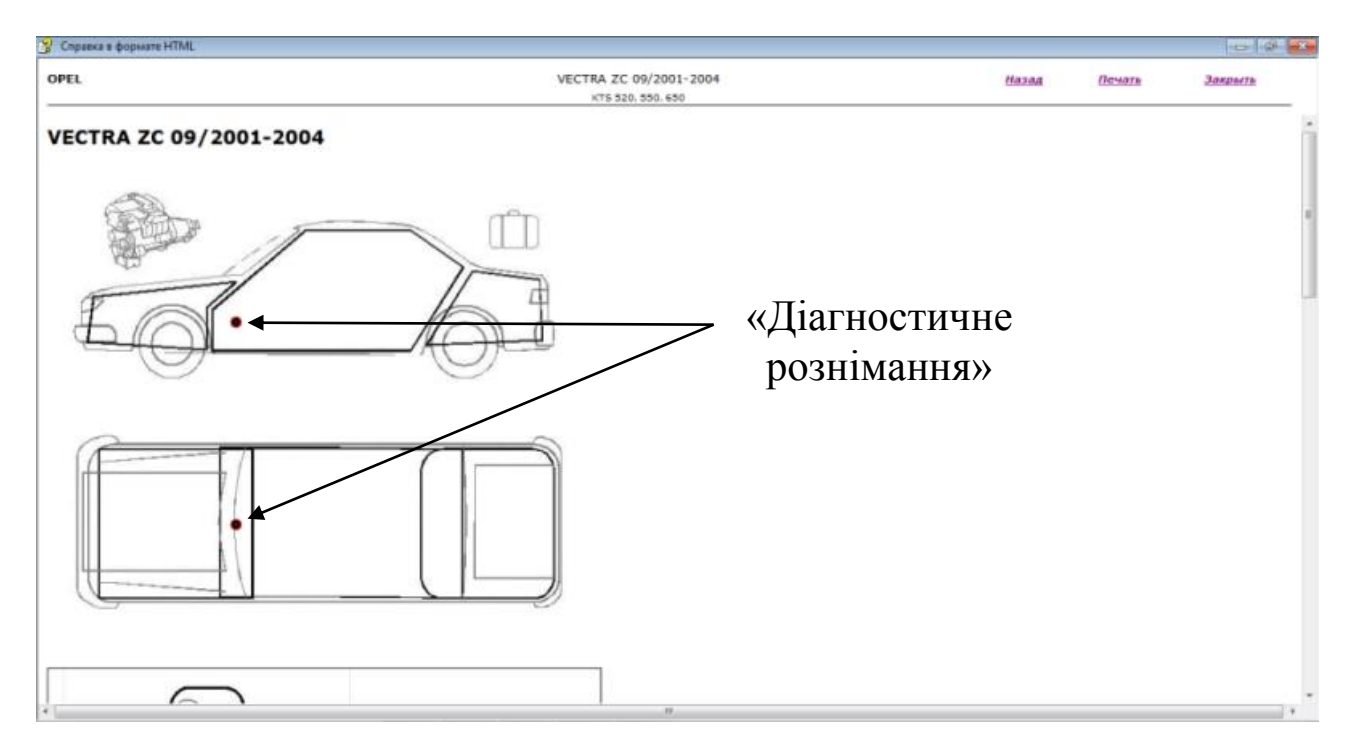

Рисунок 5.4 – Місце розташування діагностичного рознімання.

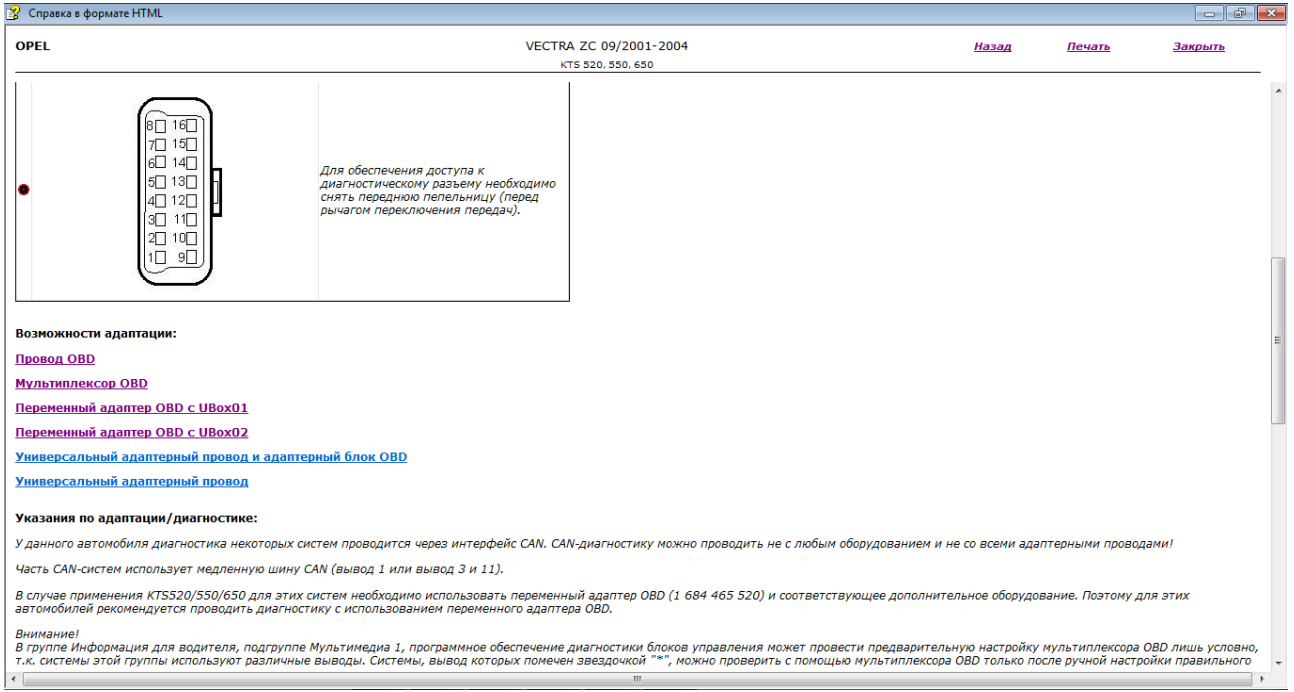

Рисунок 5.5 – Діагностичне рознімання.

Для проведення діагностики з програмним забезпеченням ESI[tronic] 2.0 та KTS 520 зробити наступне:

1. В області введення-виведення (рис. 5.6) вибрати <F12> або < Пошук системи>.

2. В області вводу-виводу з'явиться результат пошуку (рис. 5.6) де показано блок керування й кількість несправностей (праворуч), якщо блок керування не зберіг ніяких несправностей, то виводиться тільки знайдена група систем.

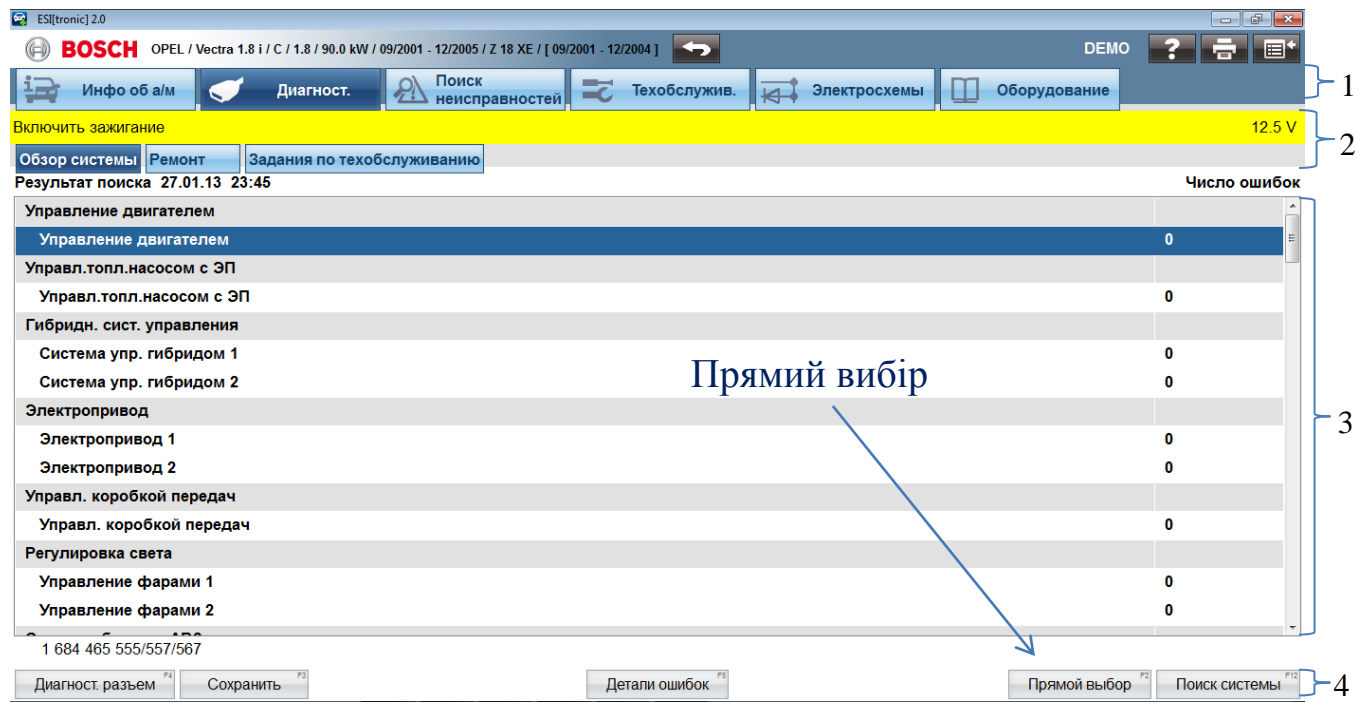

1 – рядок заголовку; 2 – рядок головного меню; 3 – область введеннявиведення; 4 – панель постійних та функціональних клавіш. Рисунок 5.6 – Структура екрана з групою систем.

3. Натискаємо прямий вибір або <F2> та <F12>.

4. З'являється пам'ять несправностей, натискаємо <F12> (справно, є дефект, статична помилка).

5. Зчитуємо пам'ять несправностей (рис. 5.7) та розшифровуємо.

6. Натискаємо в області введення-виведення <керівництво> або <F8> та переходимо до SIS-CAS, де розшифровуємо код несправності. Наприклад C0035 – датчик числа обертів попереду справа, або С0800 – підвищена напруга в системі електропостачання.

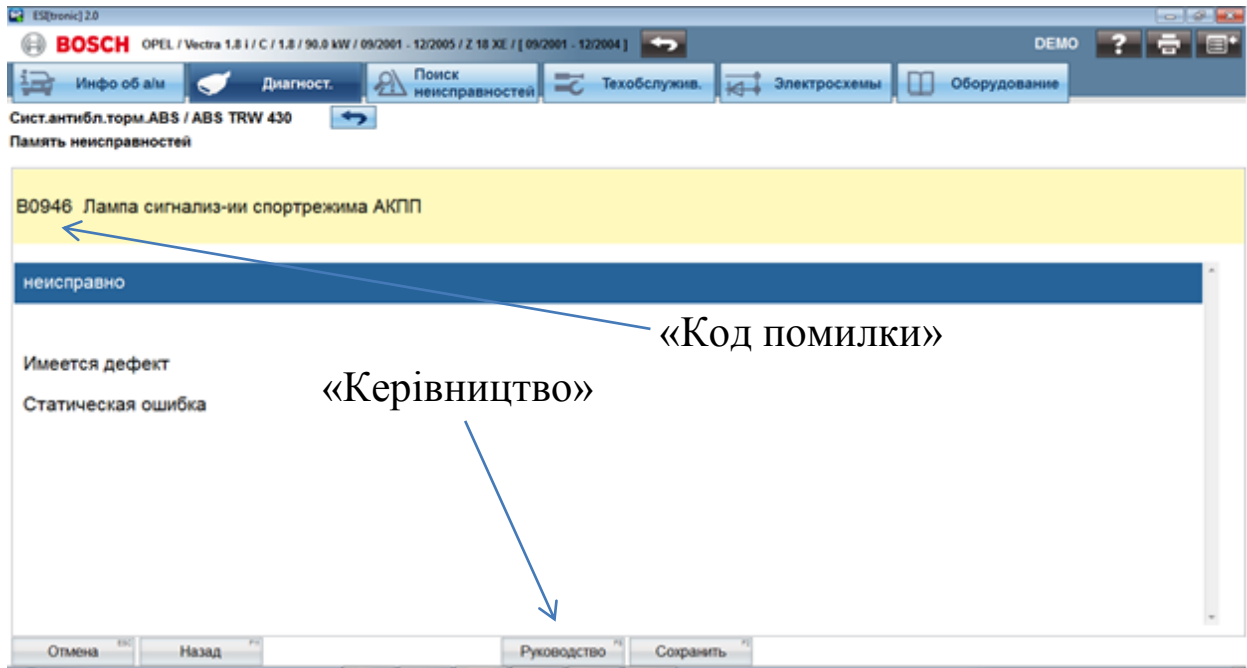

Рисунок 5.7 – Пам'ять несправностей.

7. В області введення-виведення відкриваємо необхідну главу по пошуку несправності (рис. 5.8) та вибираємо фактичне значення, наприклад швидкість колеса попереду справа (рис. 5.9) за допомогою кнопки "зчитати фактичні значення".

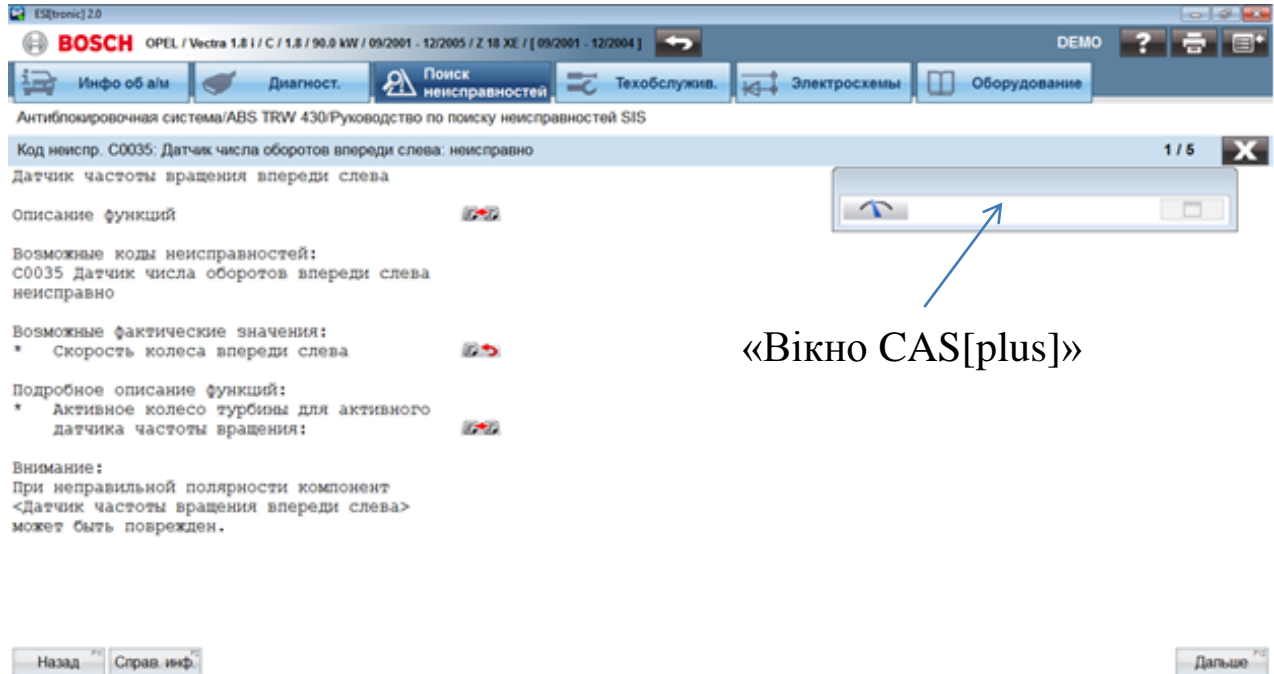

Рисунок 5.8 – Вибір глави по пошуку несправності.

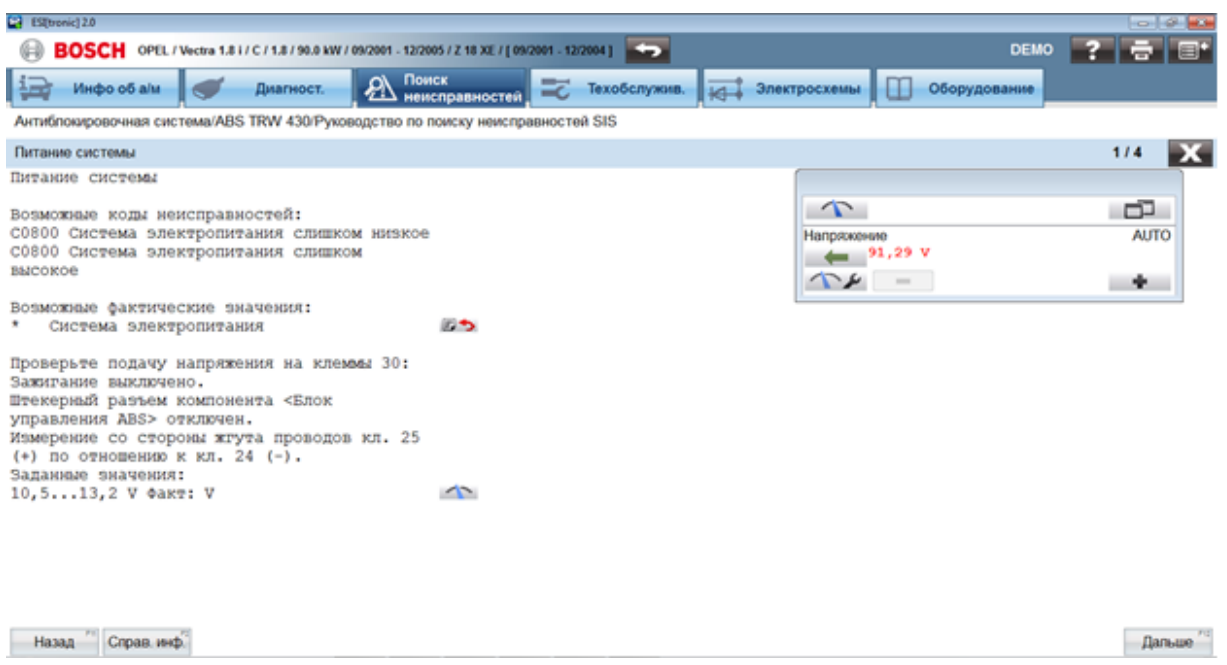

Рисунок 5.9 – Фактичні параметри на екрані мультиметра.

5.6. Звіт по лабораторній роботі

У звіт по лабораторній роботі заносять назву, мету, устаткування та інструмент, коротко записують основні положення.

За результатами діагностування автомобіля роблять висновок про його технічний стан і заповнюють таблицю 5.1.

Таблиця 5.1 – Результати перевірки автомобіля

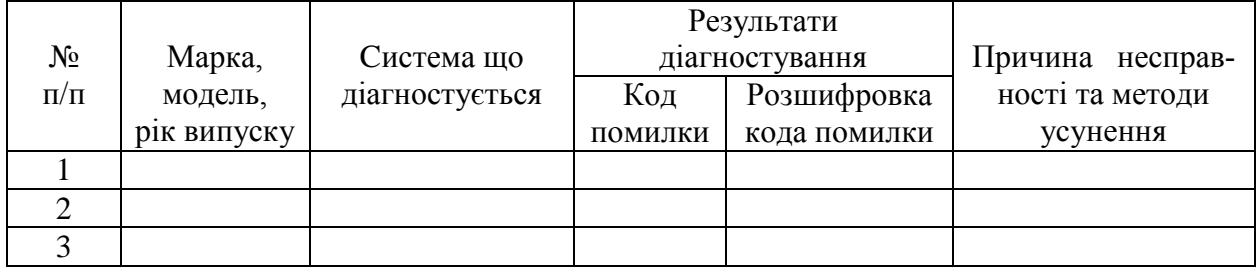

5.7. Контрольні питання

1. Як провести вибір марки автомобіля ?

2. Як знайти місце розташування діагностичного рознімання в автомобілі ?

3. Як зробити вибір пошуку глави керівництва з пошуку несправностей SIS ?

4. Як провести пошук блоків керування ?

5. Як розшифрувати код помилки ?

Компьютерная диагностика электронных систем автомобилей

6. Викладіть порядок діагностування електронних систем автомобіля з використанням мультисканера KTS 520 та ESI [tronic] 2.0.

7. Як зробити вибір фактичних значень обмірюваних величин ?

- 8. Як визначити фактичні параметри на екрані мультиметра ?
- 9. Викладіть структуру екрана ESI[tronic] 2.0.
- 10. Як перейти до SIS-CAS ?
- 11. Яку інформацію несуть символи у коді несправності ?

#### ЗАКЛЮЧЕНИЕ

<span id="page-47-0"></span>У методичних вказівках викладено матеріал з організації та проведення лабораторних робіт з дисципліни «Комп'ютерна діагностика електронних систем автомобілів» для студентів напряму підготовки 6.070106 «Автомобільний транспорт». Наведено порядок виконання лабораторних робіт в лабораторії «Діагностики» кафедри автомобільний транспорт АДІ ДВНЗ «ДонНТУ». Надано зміст, послідовність виконання лабораторних робіт та контрольні питання для їх захисту.

# ЕЛЕКТРОННЕ НАВЧАЛЬНО-МЕТОДИЧНЕ ВИДАННЯ

**Биков** Валерій Васильович

# **МЕТОДИЧНІ ВКАЗІВКИ ДО ВИКОНАННЯ ЛАБОРАТОРНИХ РО-БІТ ІЗ ДИСЦИПЛІНИ «КОМП'ЮТЕРНА ДІАГНОСТИКА ЕЛЕКТ-РОННИХ СИСТЕМ АВТОМОБІЛІВ» ДЛЯ СТУДЕНТІВ НАПРЯМУ ПІДГОТОВКИ 6.070106«АВТОМОБІЛЬНИЙ ТРАНСПОРТ»**

Підписано до випуску \_\_\_\_\_.2014 р. Гарнітура Times New. Умов. друк. арк. 1,56. Зам. № 165.

Державний вищий навчальний заклад «Донецький національний технічний університет» Автомобільно-дорожній інститут 84646, м. Горлівка, вул. Кірова, 51 E-mail: druknf@rambler.ru

Редакційно-видавничий відділ

Свідоцтво про внесення до Державного реєстру видавців, виготовників і розповсюджувачів видавничої продукції ДК № 2982 від 21.09.2007р.